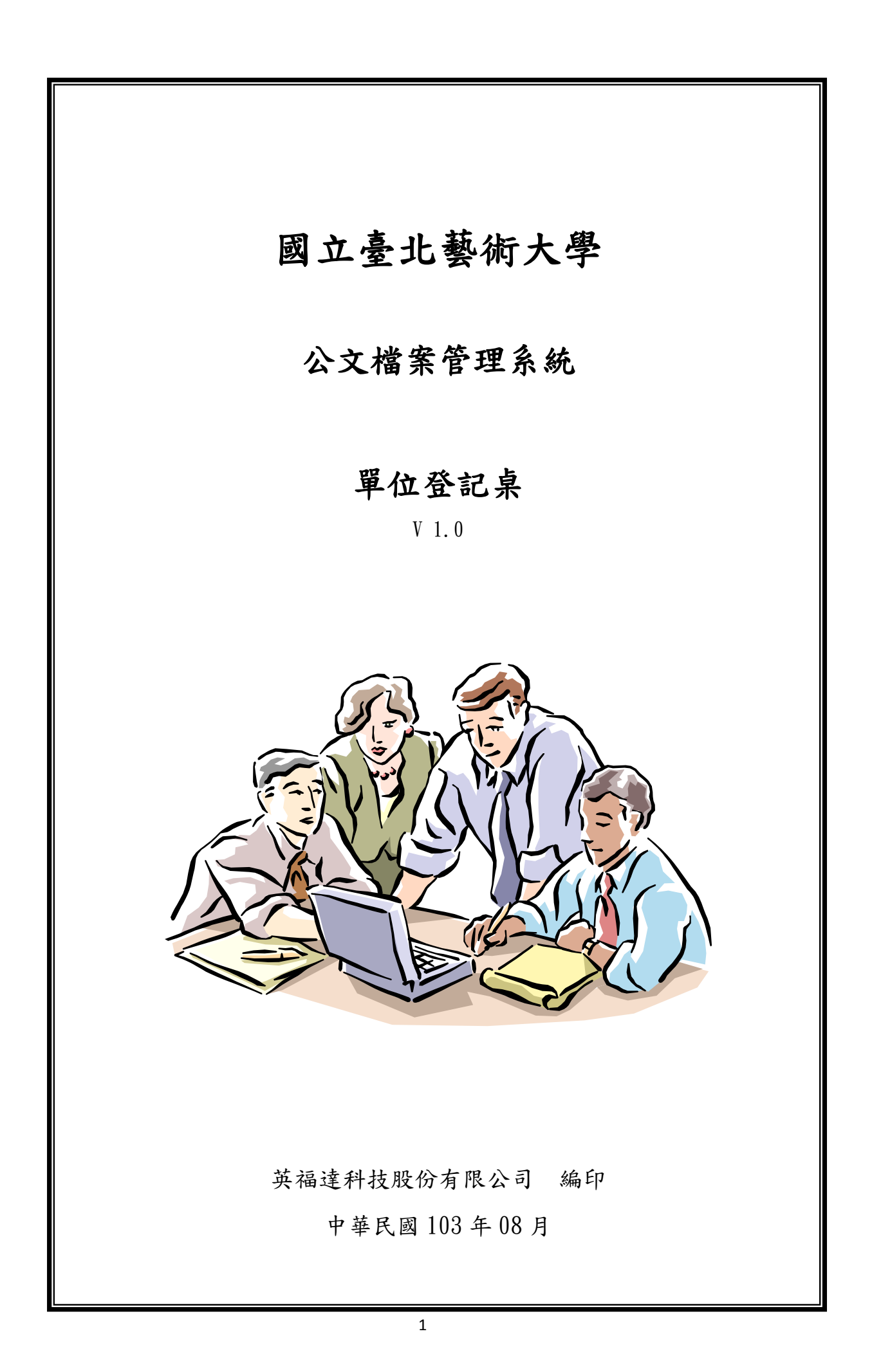

## 目錄

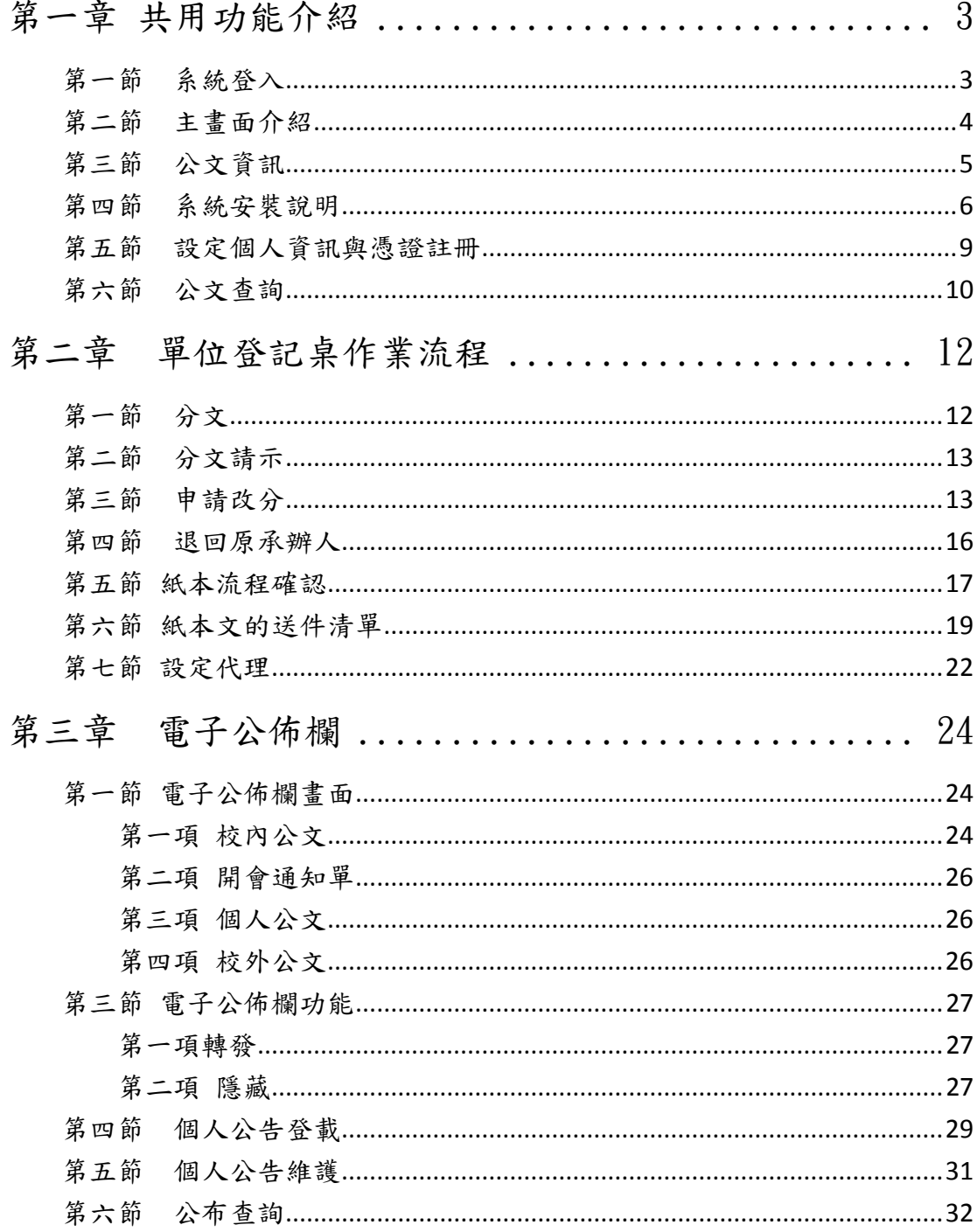

# <span id="page-2-0"></span>第一章 共用功能介紹

## <span id="page-2-1"></span>第一節 系統登入

操作步驟:

1. 利用 IE 流覽器輸入網址:

2. 輸入帳號密碼後按下登入按鈕。

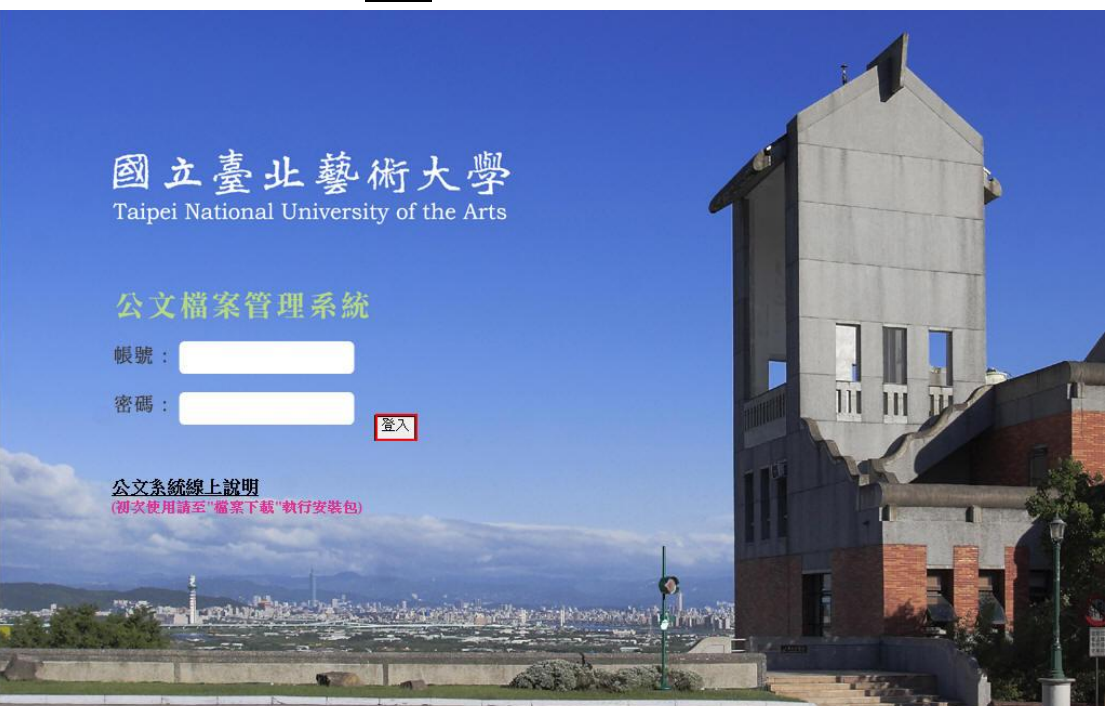

3

## <span id="page-3-0"></span>第二節 主畫面介紹

- 1. 公告事項:系統訊息跑馬燈通知。
- 2. 單位與職位:顯示使用者在系統組織中所在之單位與職位名稱。

3. 公 文 夾:顯示您在系統中所扮演之角色所需的公文資料夾。

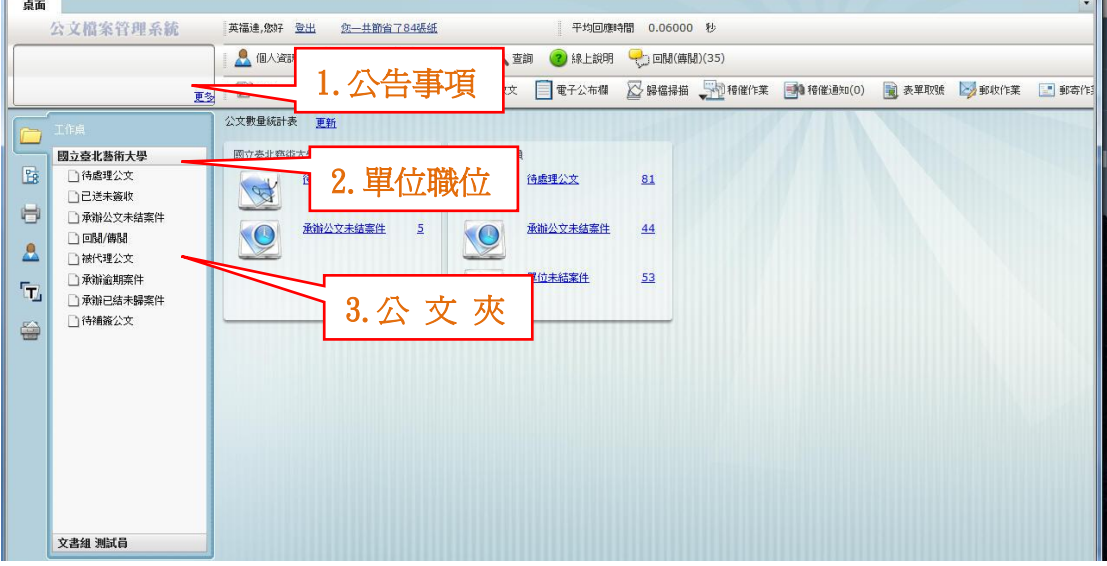

- 4. 功能按鈕:依角色顯示不同的非公文夾之作業功能。
- 5. 篩選文號:篩選狀態及公文文號輸入搜尋。
- 6. 公文顯示區:顯示每筆公文的資訊。
- 7. 筆數頁數:目前公文夾總筆數;目前所在頁數與總頁數。

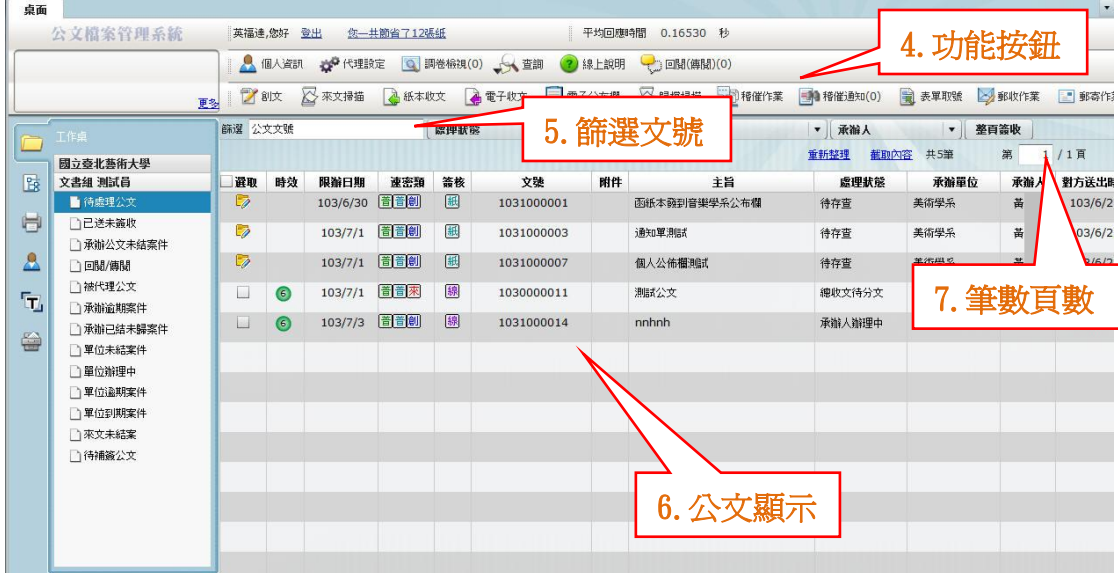

## <span id="page-4-0"></span>第三節 公文資訊

1. 電子文號規定(11 碼):年度(3 碼) + 單位(2 碼) + 流水號(5 碼) + 支號(1 碼)。

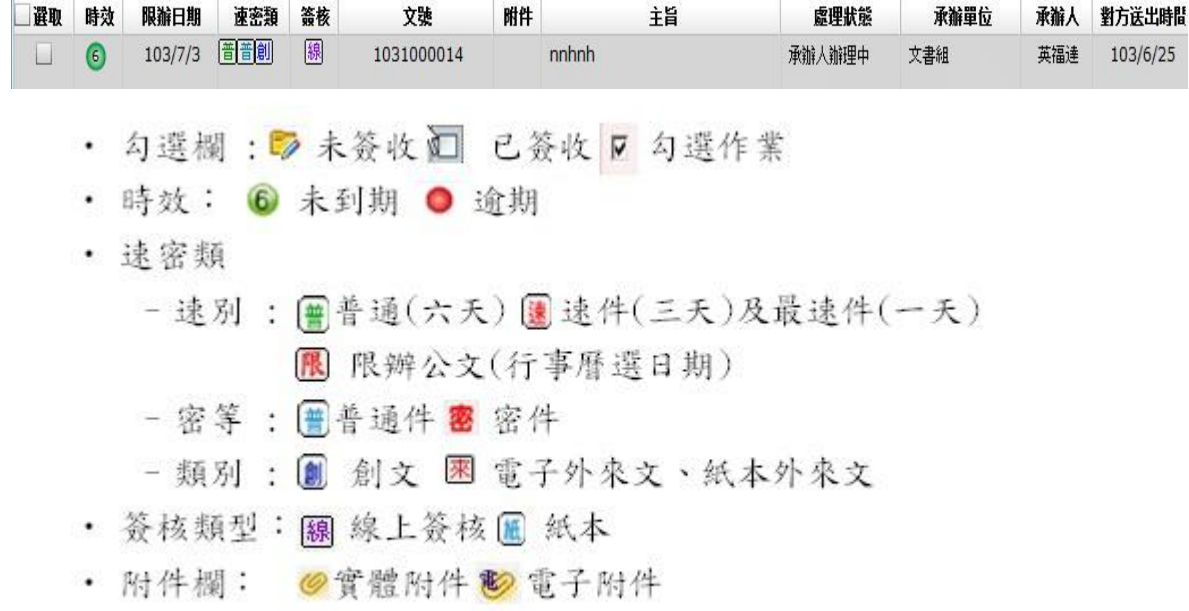

2. 共用功能按鈕列表

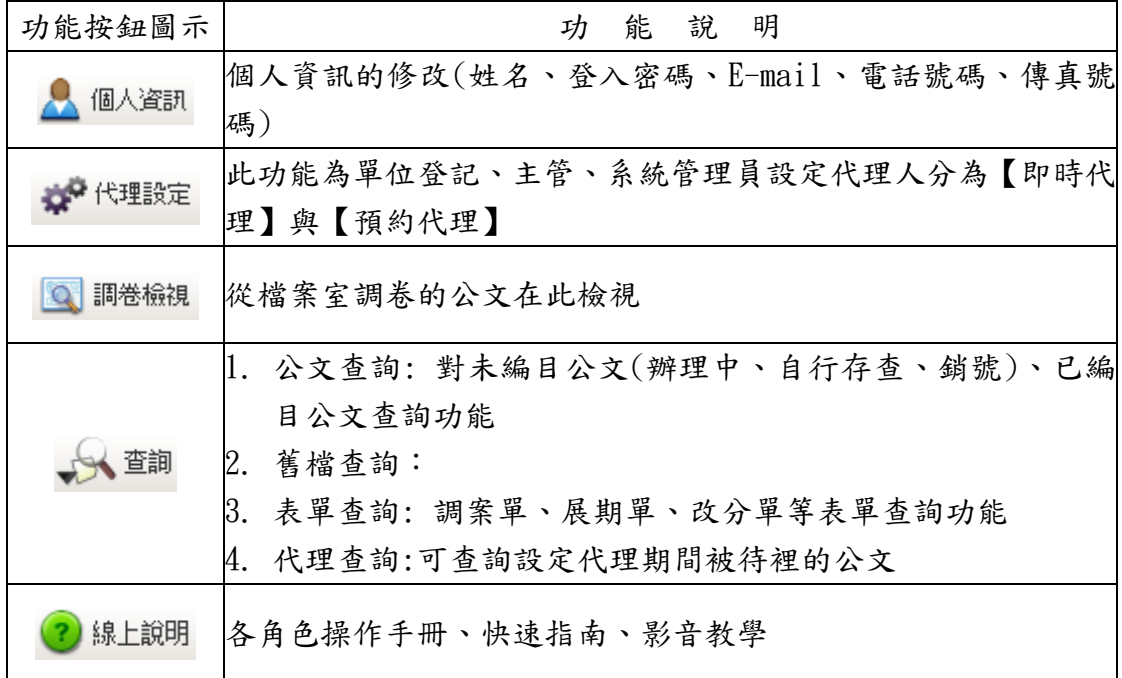

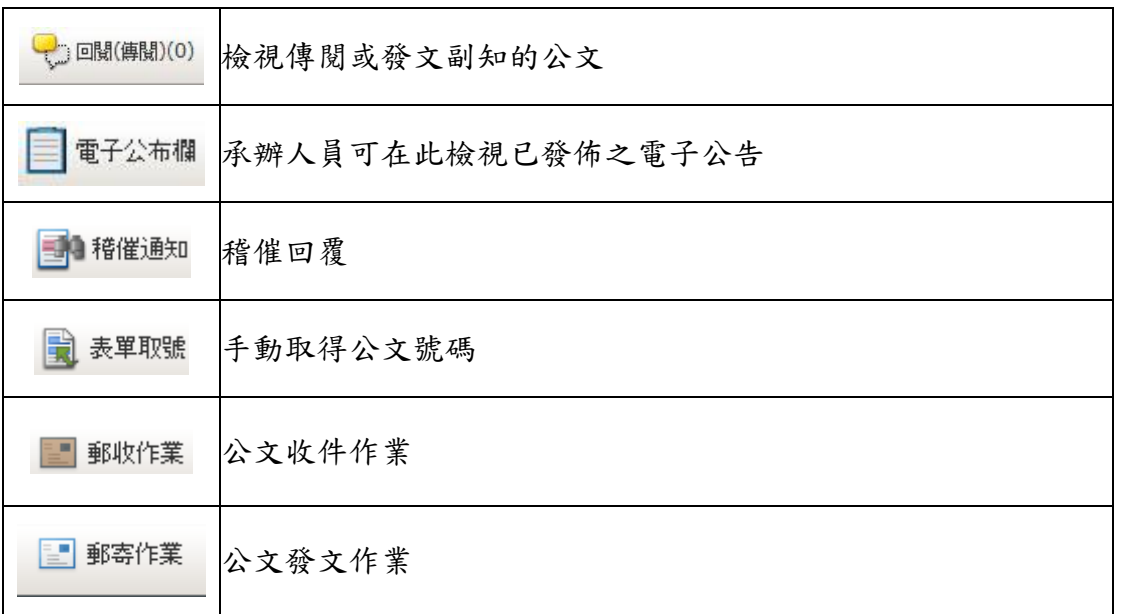

## <span id="page-5-0"></span>第四節 系統安裝說明

1. 首先下載安裝公文系統快速安裝。

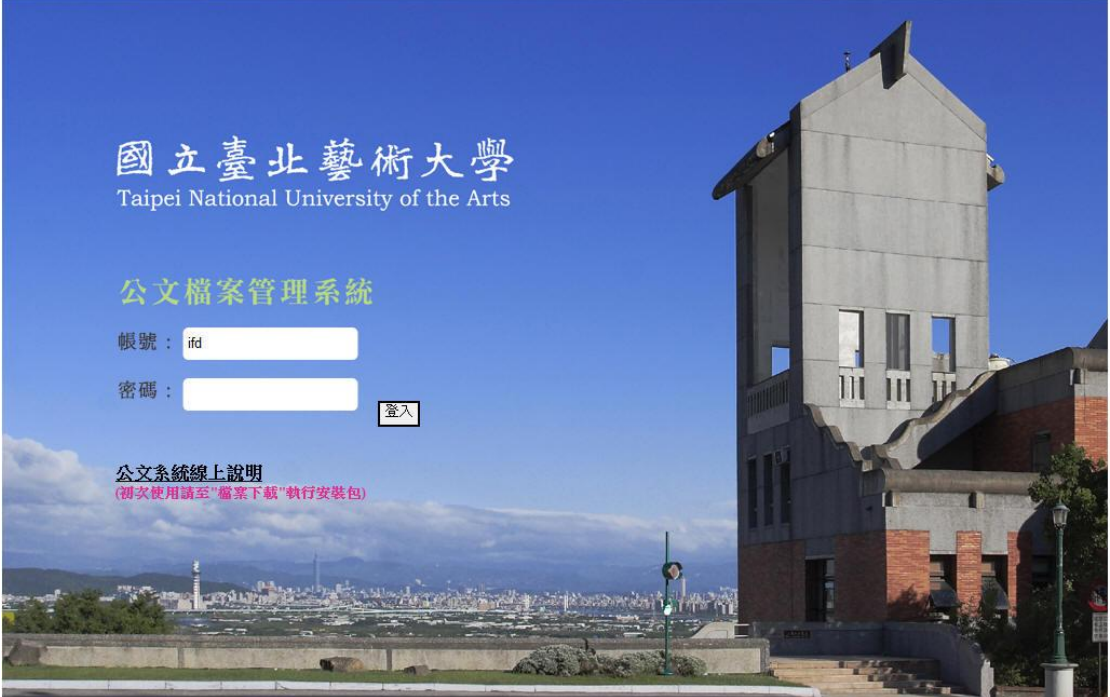

2. 系統會出詢問視窗選擇您要儲存的檔案位置,再按下儲存按鈕, 即會自動下載。

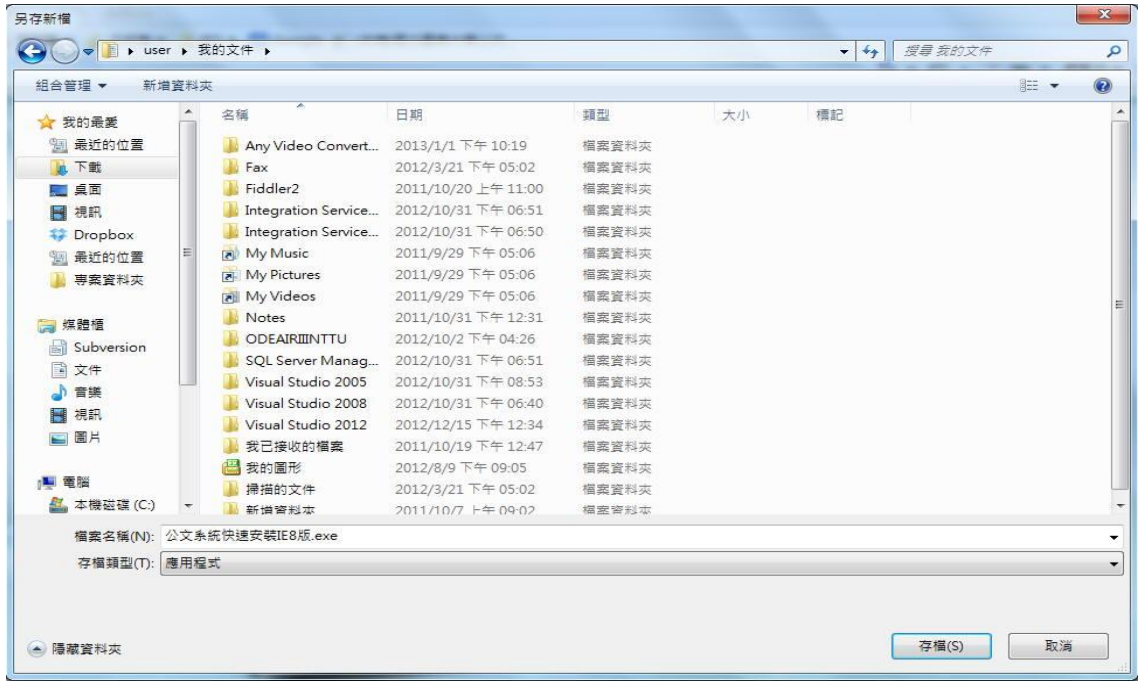

3. 完成後至檔案儲存位置,在檔案「公文系統快速安裝 IE8 版.exe」圖示連點 **二下滑鼠左鍵,出現安全性警告視窗,按下執行按鈕。** 

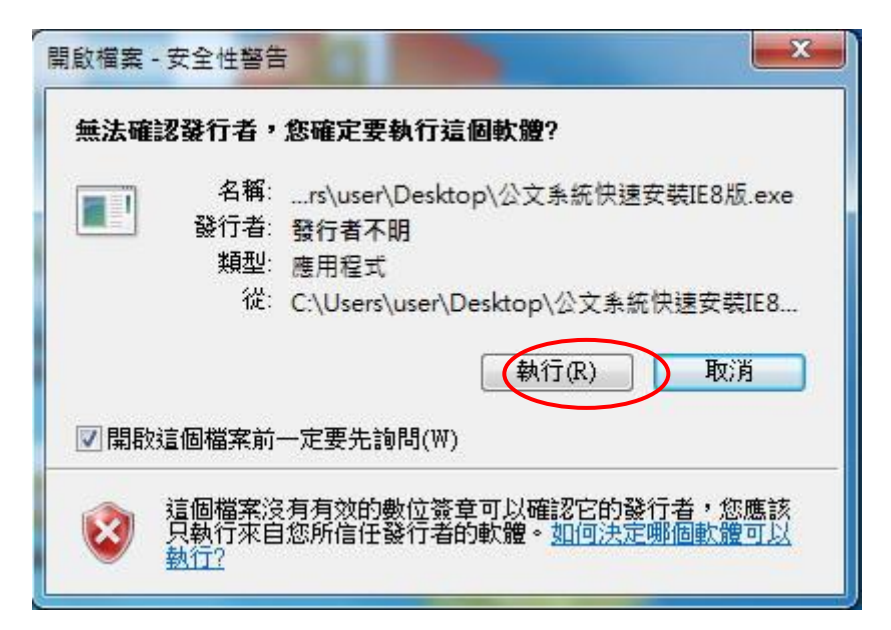

4. 系統出現 DOS 畫面後即會自動安裝,當出現 Flash 安裝完成畫面,請按下關 閉按鈕。

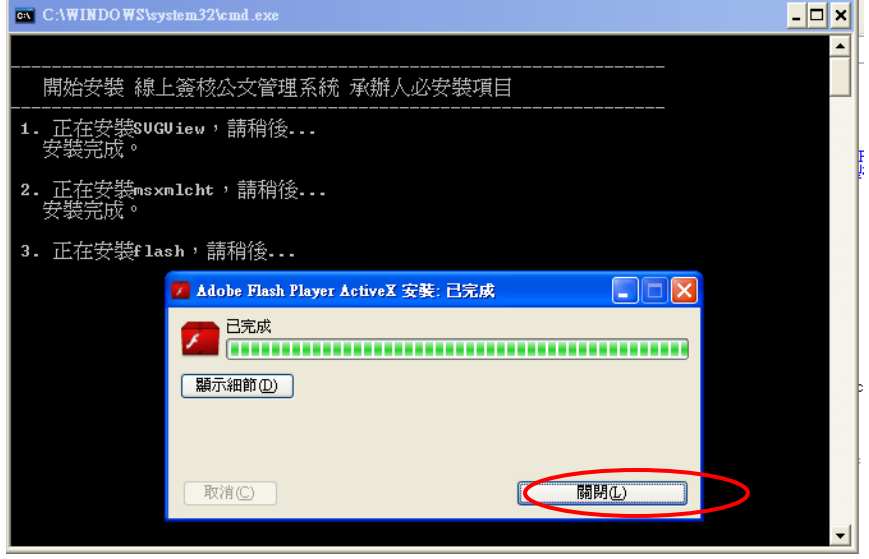

5. 安裝完成後 DOS 畫面會出現【請按任意鍵繼續…】訊息時按下鍵盤任一按鍵 即可關閉安裝畫面。

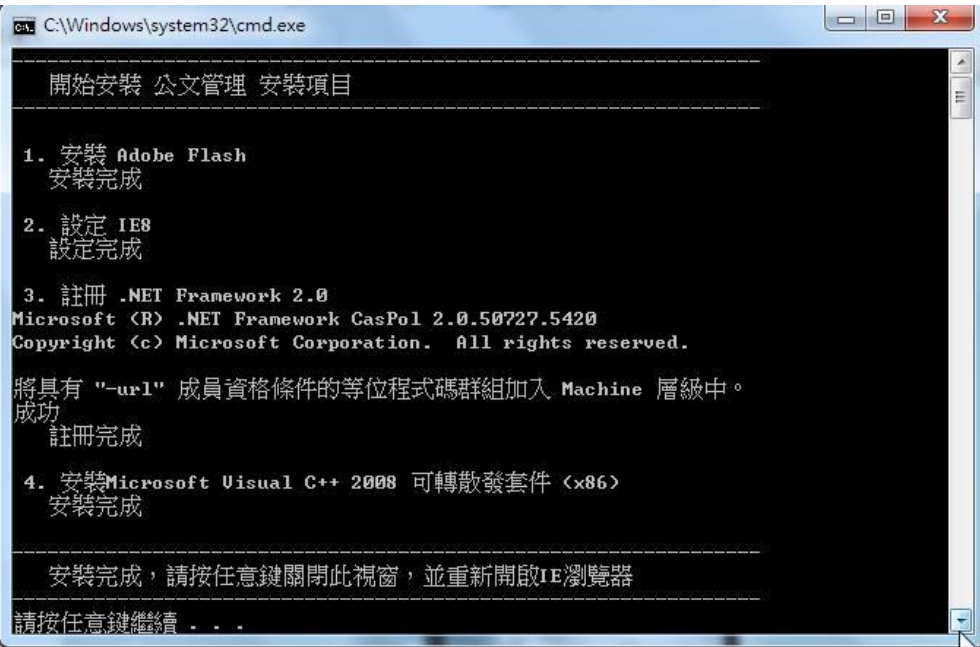

## <span id="page-8-0"></span>第五節 設定個人資訊與憑證註冊

- 1. 在公文系統工具列中,點選「個人資訊」按鈕。
- 2. 輸入相關資訊後,請點選更新按鈕即可更新個人資訊。

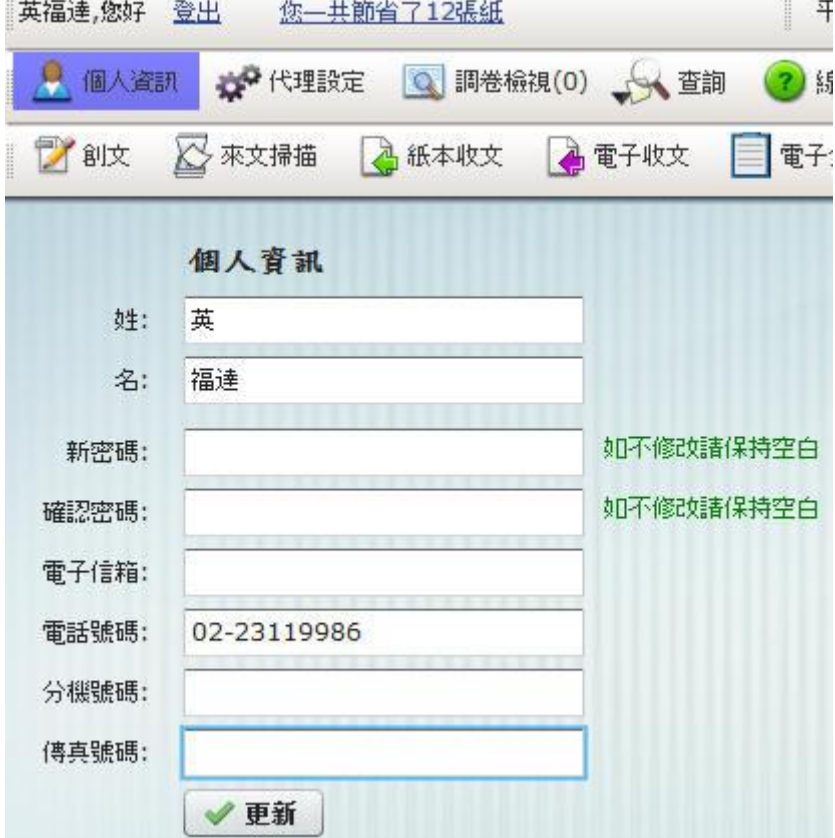

3. 初次使用系統時,應先連接讀卡機並插入自然人憑證,系統會自動帶出自然 人憑證的資料,此時點選註冊按鈕,憑證即註冊成功。

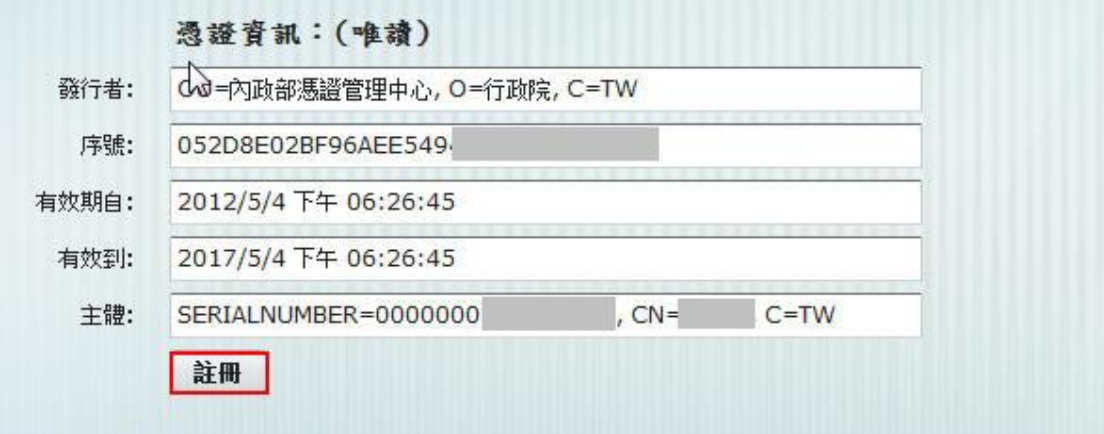

## <span id="page-9-0"></span>第六節 公文查詢

要查詢曾經辦過的舊公文或想了解目前公文的流程則可利用公文查詢方式查閱 公文。

1. 點選系統上的【查詢】功能,會看到公文查詢按鈕。

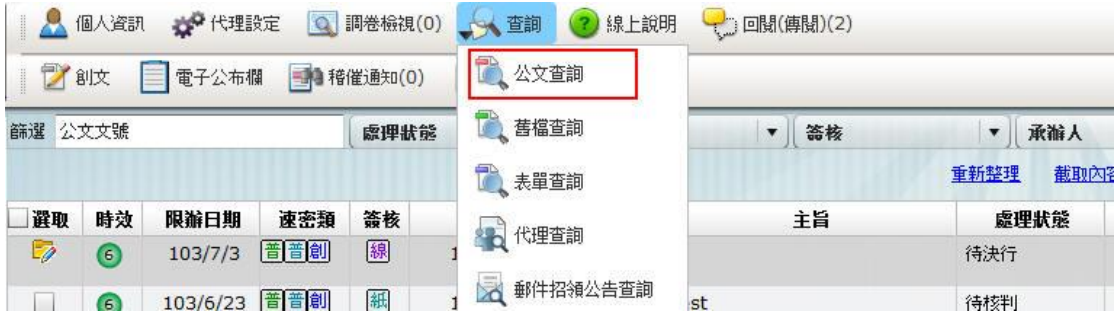

2. 點選公文查詢後,系統會開啟公文查詢頁面,在此可看到很多篩選方式,以 提供承辦人利用各種條件作公文查詢動作。像是收創文號、日期、速別…等。

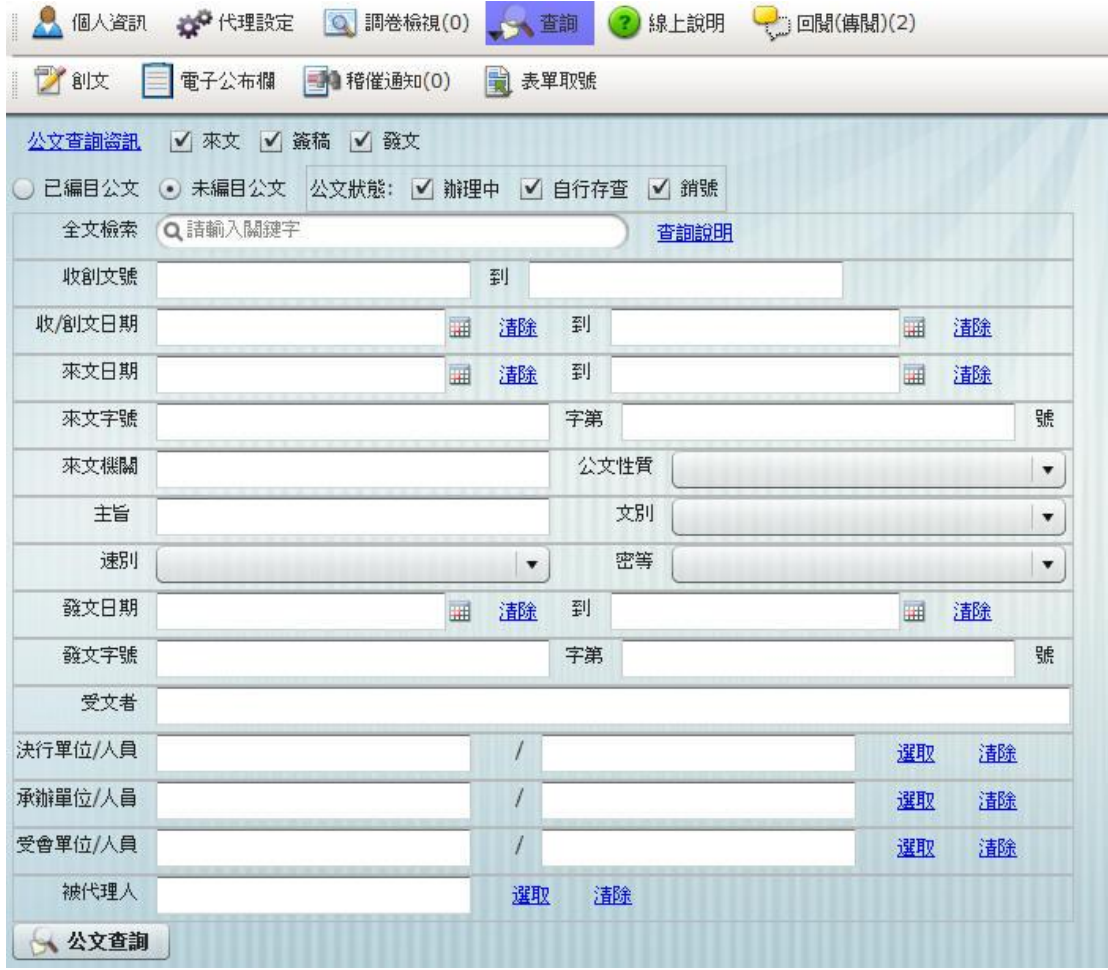

- 3. 假設不記得公文的文號,亦可以利用全文檢索方式查詢辦理過的公文。全文 檢索採關鍵字搜尋,可針對公文的主旨與內容中的關鍵字來找尋公文。
- 4. 已編目與未編目差異: 已編目:公文送至文書組歸檔的公文需在已編目查詢。 未編目:公文【未】送文書組歸檔,採【自存】方式留存備份的公文在未編 目查詢。
- 5. 當篩選條件設定完畢後,按下方的「公文查詢」即可查閱公文。

## <span id="page-11-0"></span>第二章 單位登記桌作業流程

#### <span id="page-11-1"></span>第一節 分文

當單位登記桌人員於「待處理公文」資料夾中,收到由總收文人員分送的公文, 即可依公文內容指定承辦人員。

操作步驟:

1. 在「待處理公文」資料夾勾選要分文的公文,點選【分文】按鈕,系統會 跳出選擇單位/人員視窗。

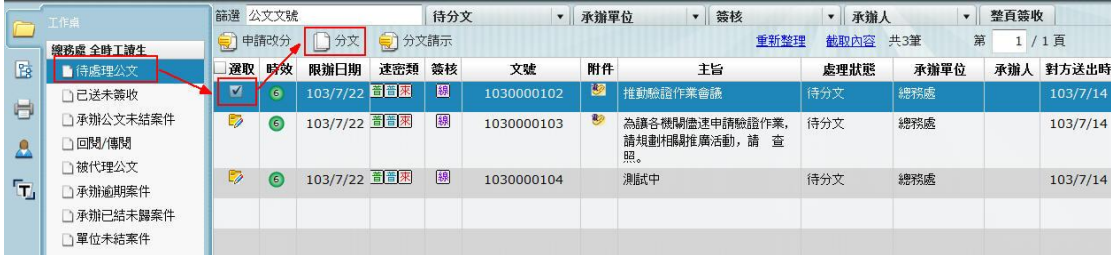

2. 選定單位/承辦人,再按下確定,選擇完畢後按確定按鈕即可分文至承辦人 待處理公文夾裡,此時系統會提示「已傳送至 單位名稱/職稱/承辦人姓名 /承 辦人辦理中」訊息,即指定完成。

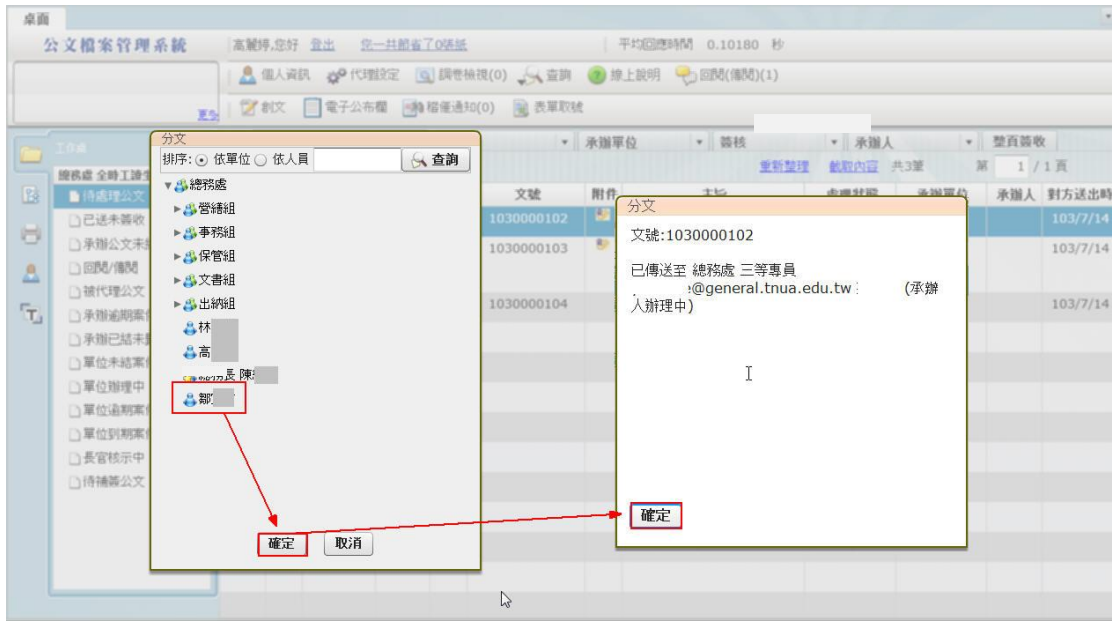

<span id="page-12-0"></span>備註:在左方權限資料夾中「已送未簽收」,可把對方尚未簽收的公文抽回重分。

## 第二節 分文請示

當單位登記桌人員收到由總收文分文後,若不知道該公文應由哪位承辦人受理 時,可執行【分文請示】,由主管裁定承辦人。

操作步驟:

1. 點選「待處理公文」後勾選要請示主管的公文,點選【分文請示】按鈕。 2. 點選 確定 後,該公文即送至上一層主管處,待主管分文。

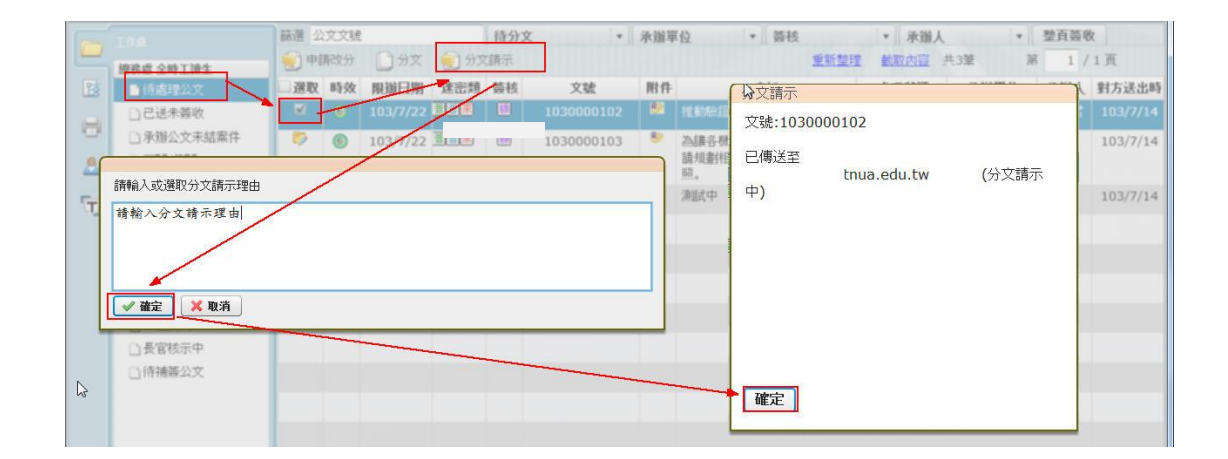

## <span id="page-12-1"></span>第三節 申請改分

若該份公文不屬於本單位辦理時,則可利用【申請改分】方式,將公文退至上一 個分文人員執行重分動作或是改分其他單位。

操作步驟

- 1. 勾選該公文,點選【申請改分】按鈕。
- 2. 點選申請改分後,輸入改分理由。

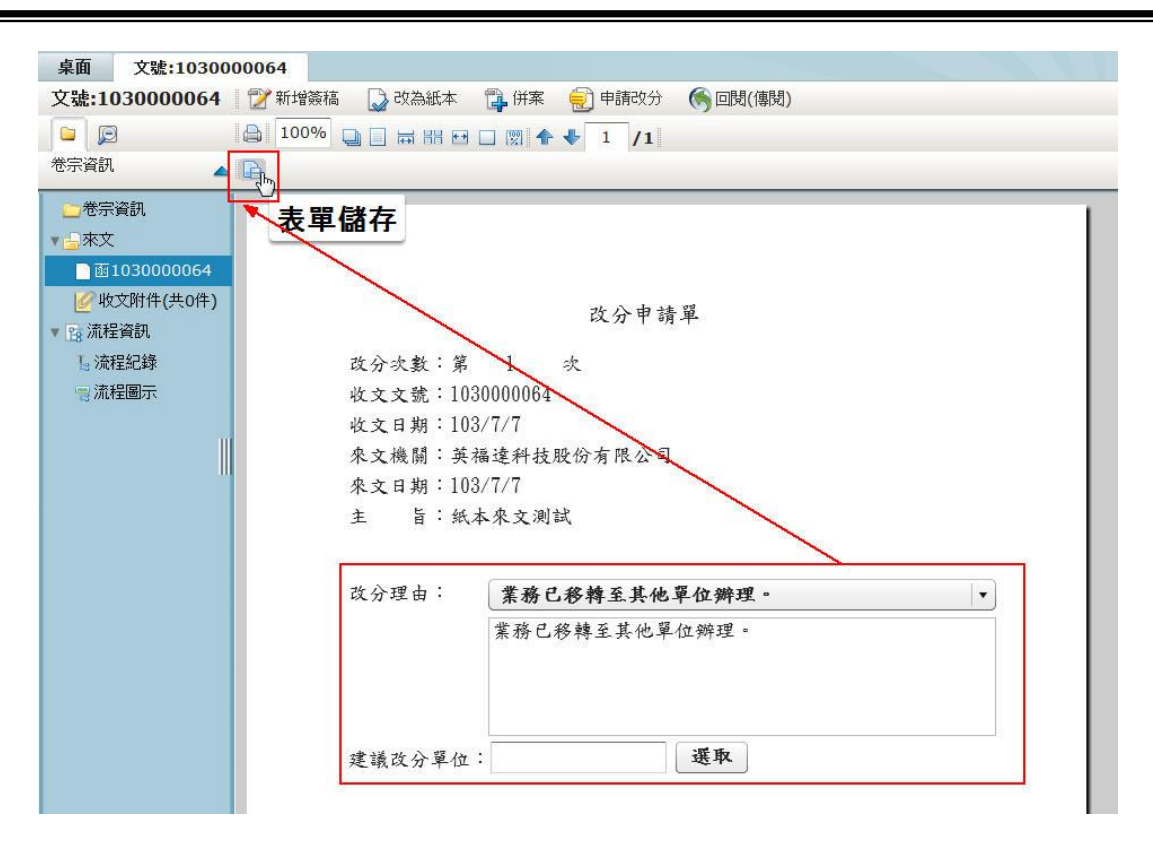

3. 點選 核章 按鈕後儲存,點選改分單送出 按鈕,則該份公文經由主管核 判是否同意此份公文改分。

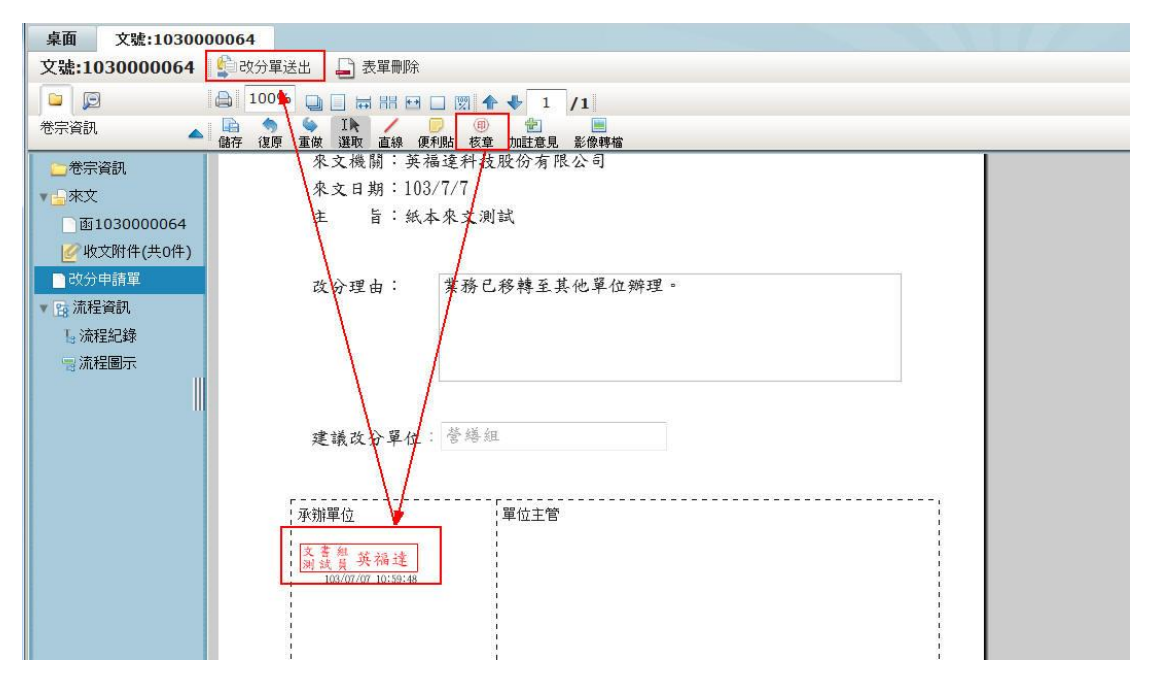

## <span id="page-15-0"></span>第四節 退回原承辦人

若該份會辦公文內容有誤或是無須本單位/其他單位陳核的話,則可利用【退回 原承辦人】方式,將公文退回原承辦人。

操作步驟

1. 勾選該公文,點選【退回原承辦人】按鈕。

2. 點選退回原承辦人後,系統會顯示出此份公文是否要退回原承辦人,點選 是 按鈕,請填寫退文理由後點選確定。此時系統會提示「已傳送至 單位名稱/ 職稱/承辦人姓名 /目前處理狀態」訊息,即指定完成。

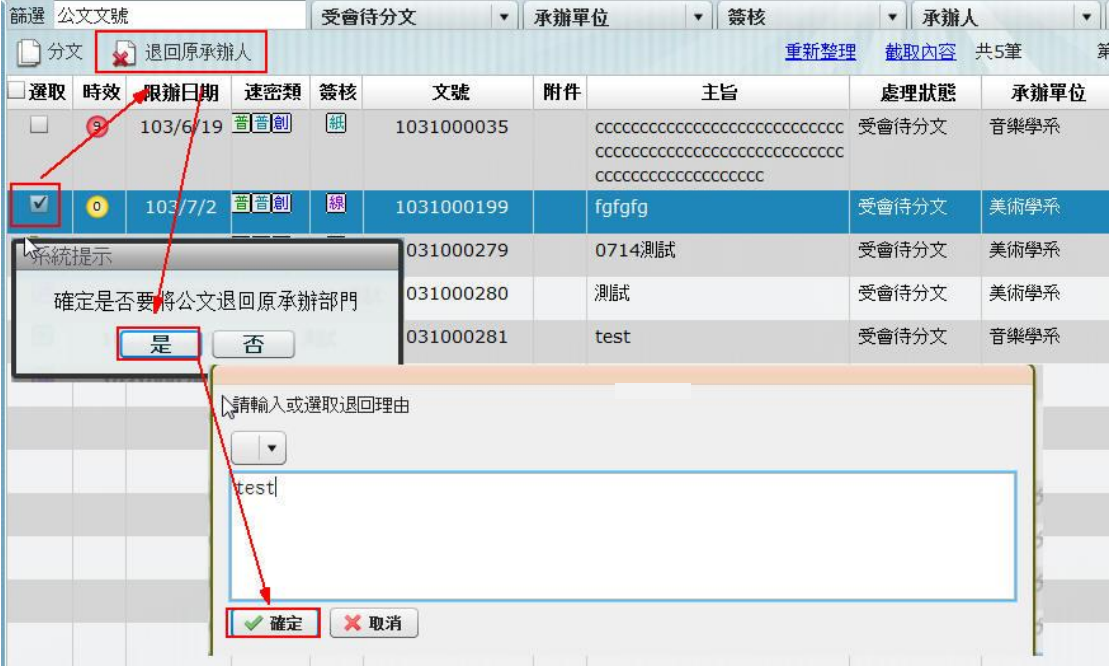

16

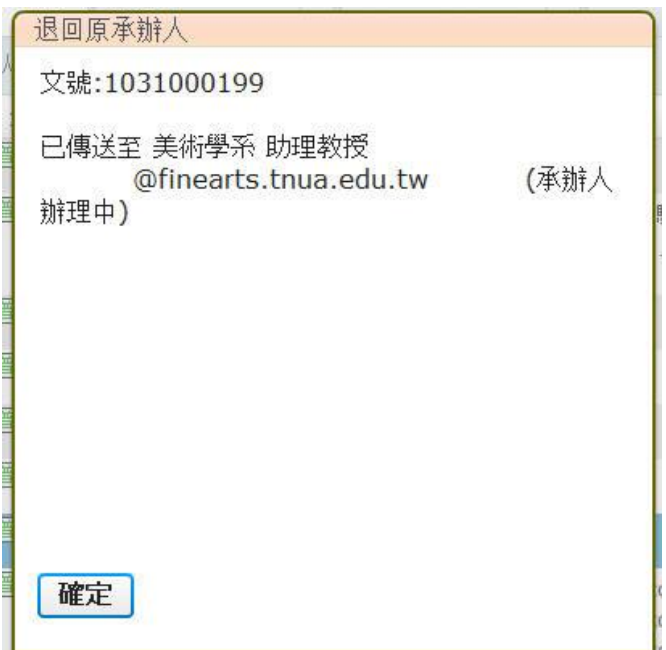

備註:若此份公文以分會方式辦理的話是無法退回原承辦人,請執行分文由受會 承辦人取消會辦。

### <span id="page-16-0"></span>第五節 紙本流程確認

紙本簽核的公文進出都需經過登記桌,單位登記桌收到紙本公文後,確認公文流 程後,依需要可點選點「修改流程」或「送下一關」或「送回承辦人」

操作步驟:

1. 在「待處理公文」資料夾中簽收欲處理的公文,紙本公文系統提示『本件公 文有紙本文件,是否已收到紙本文件』,點選「是」即做簽收。

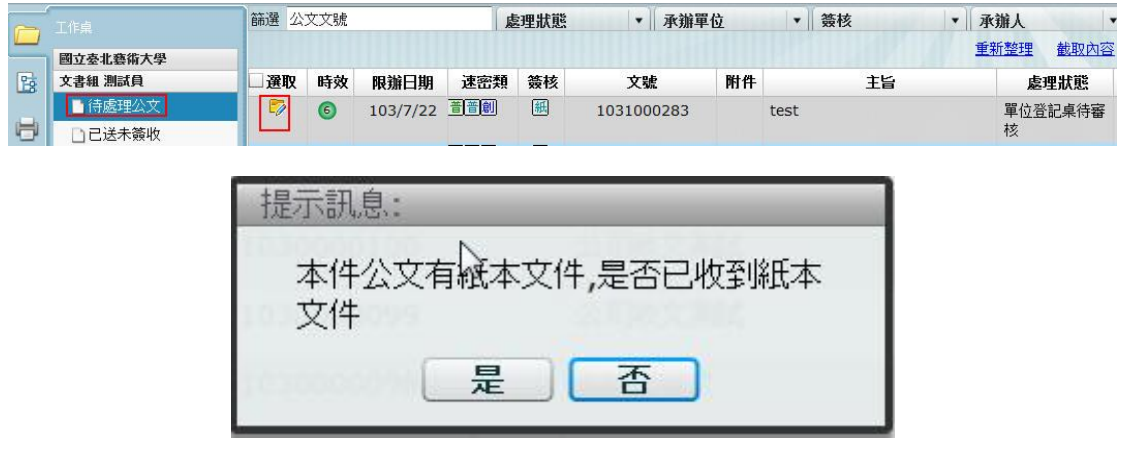

2.登記桌可依照承辦人或主管在公文稿面上的意見或指示,點選修改流程變更公 文流程。

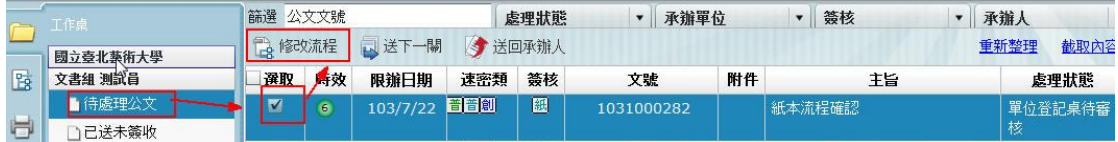

2. 系統會跳出流程設定畫面。登記桌可依照承辦人或主管在公文稿面上的意見 或指示,在此變更公文流程。

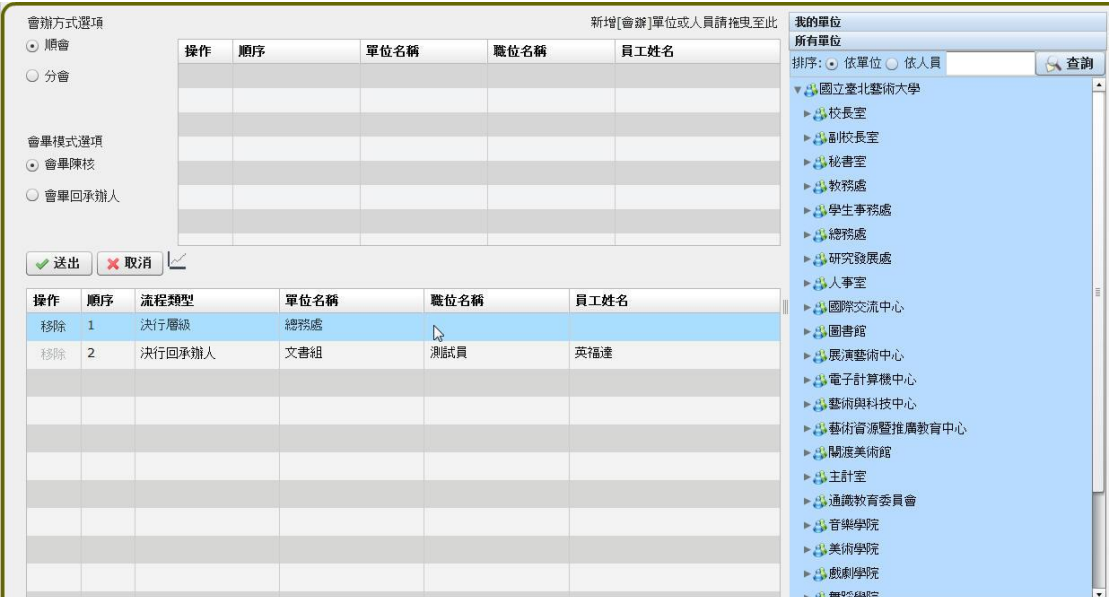

若不需要變更流程,照原本承辦人設定的流程,按「送下一關」即可。

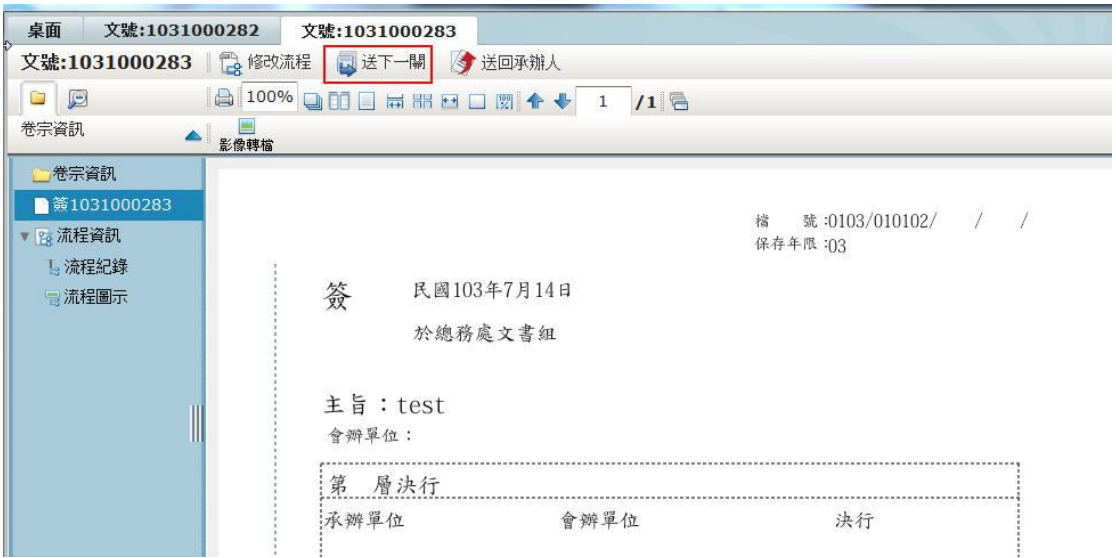

## <span id="page-18-0"></span>第六節 紙本文的送件清單

當單位登記桌將系統上紙本簽核的公文送往下一個單位後,可列印出送件清單, 以利同公文送達下個單位時,以便簽收。 操作步驟:

#### 1. 單位登記桌將公文傳遞給下一個單位

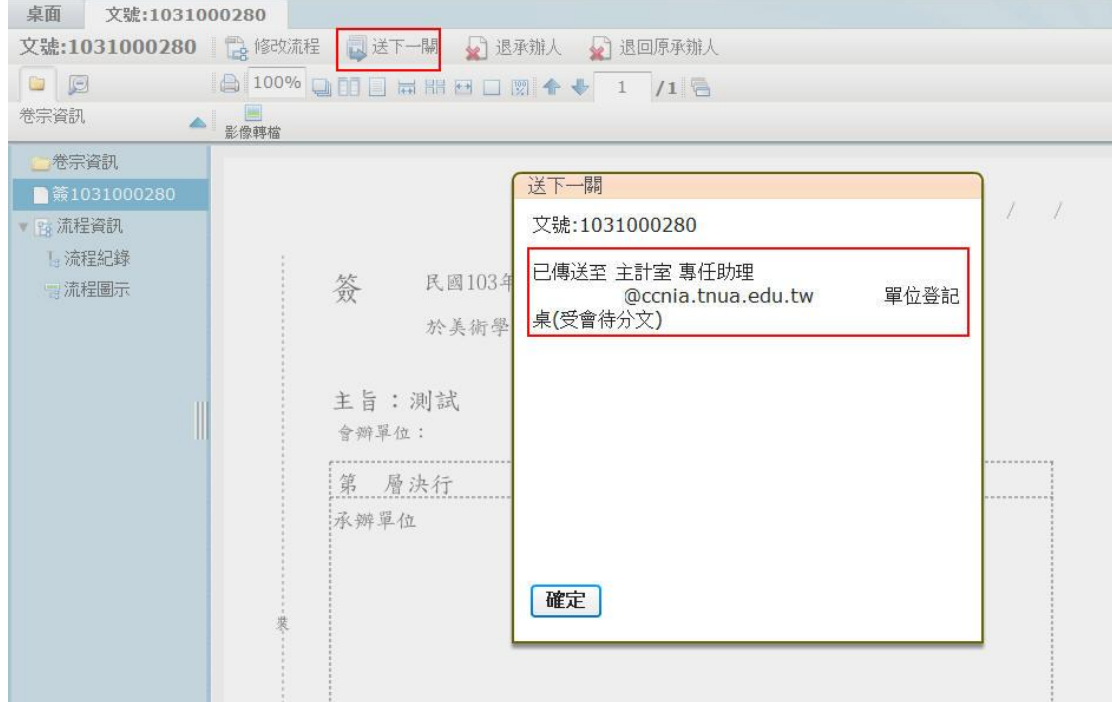

2. 單位登記桌回到公文系統桌面的報表列印,找到送件清單。

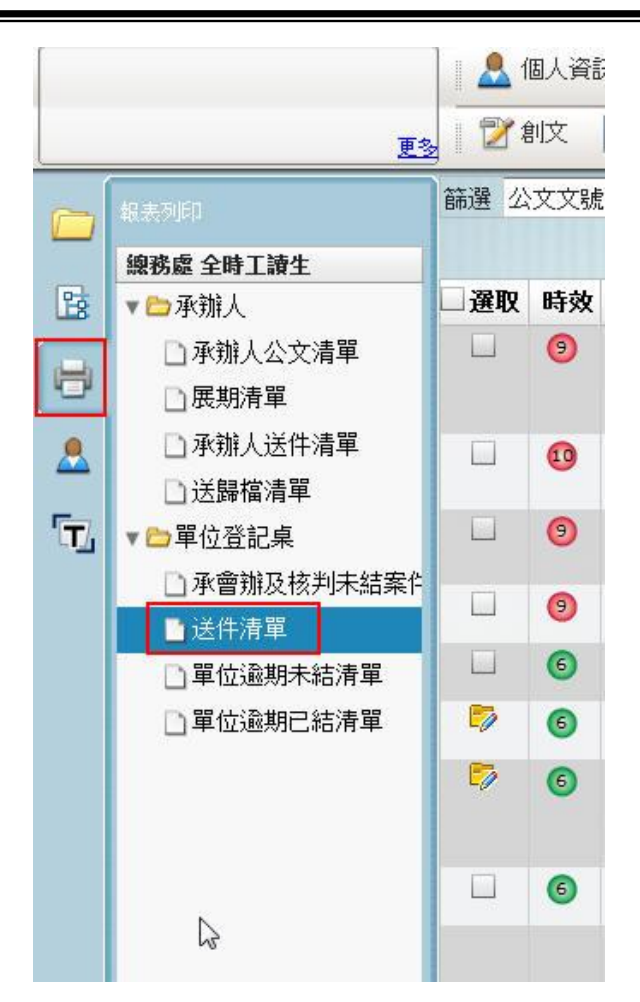

3. 設定公文送件日期起訖區間,點選預覽。

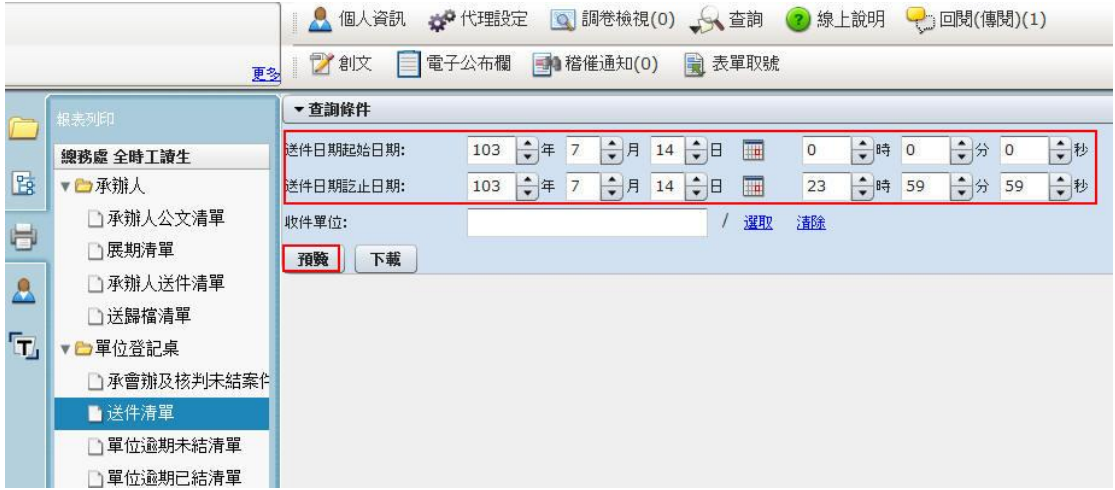

4. 即可看到待送往下一個單位的公文送件清單,即可下載或另存檔案開啟、列 印,即可將只本文送至下一關,送件清單請對方簽名即可。

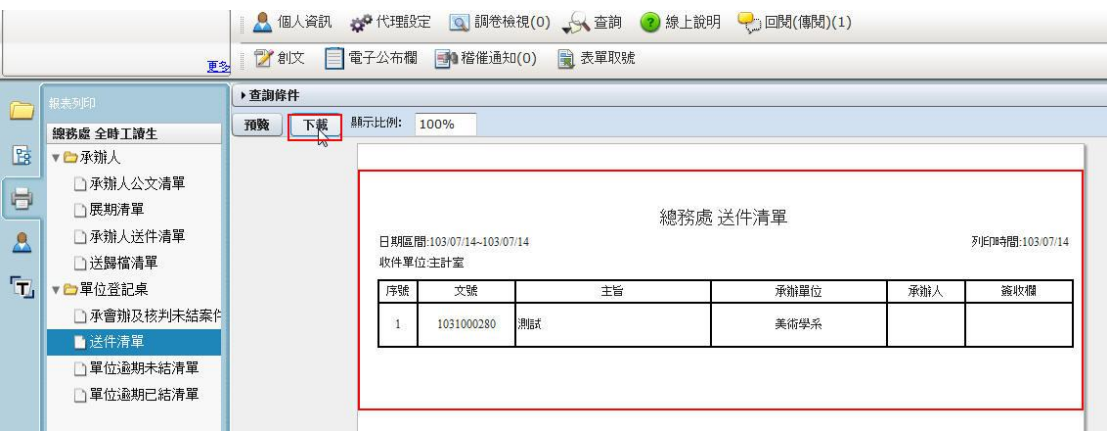

## <span id="page-21-0"></span>第七節 設定代理

可經由系統管理員協助被代理人設定代理人。

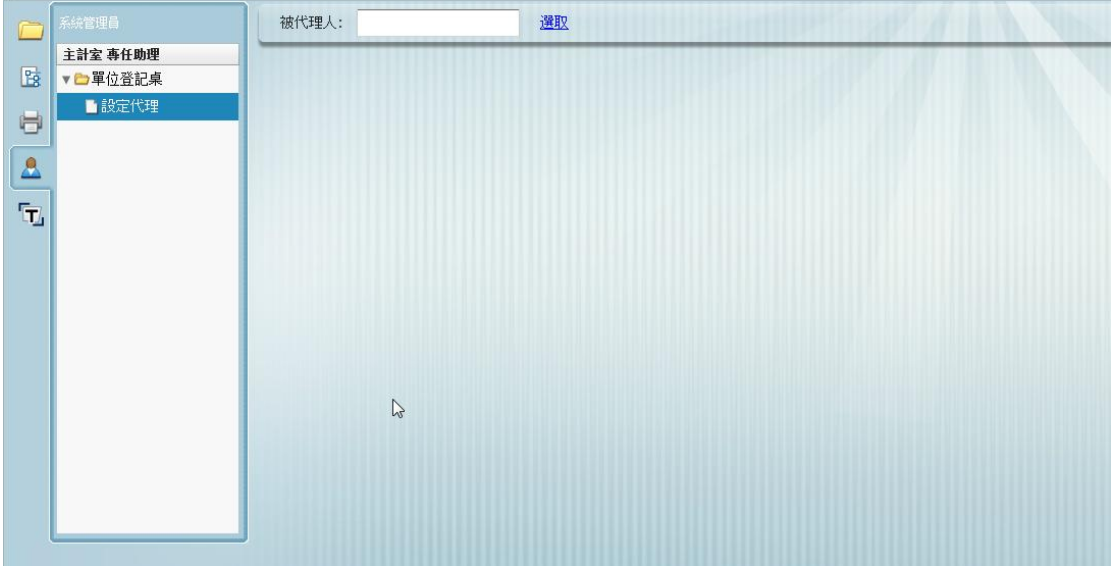

#### 一、即時代裡

操作步驟:選取單位內被代理人後,並從右邊人員選取代理人選按左鍵拖曳至左 邊,按儲存則即時生效。

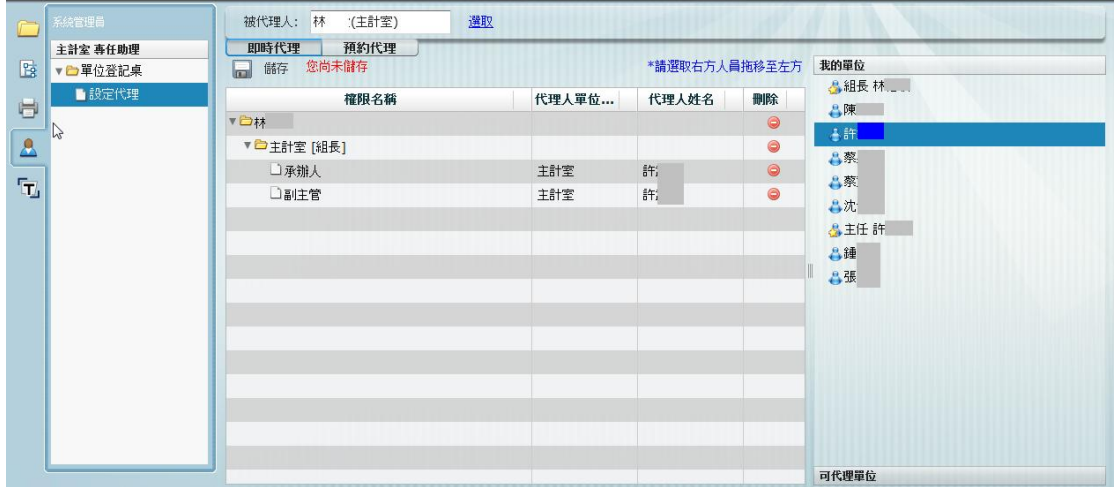

#### 二、預約代理

操作步驟:選擇被代理人選後,先設定代理日期時間,再選取右邊人員為代理人 後,並按左鍵拖曳至左邊,之後代理資訊會出現在書面下方,則表示設定成功。

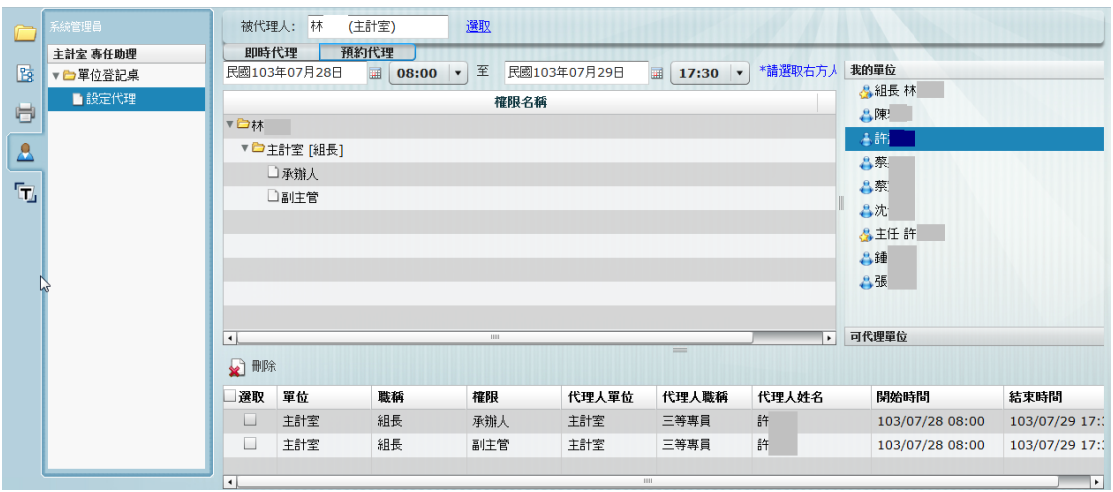

## <span id="page-23-0"></span>第三章 電子公佈欄

## <span id="page-23-1"></span>第一節 電子公佈欄畫面

登入系統後若收到校內發文的公文,則可在電子佈告欄中檢視。點進公佈欄,尚未 閱讀會是黃色資料夾(圖 1)。

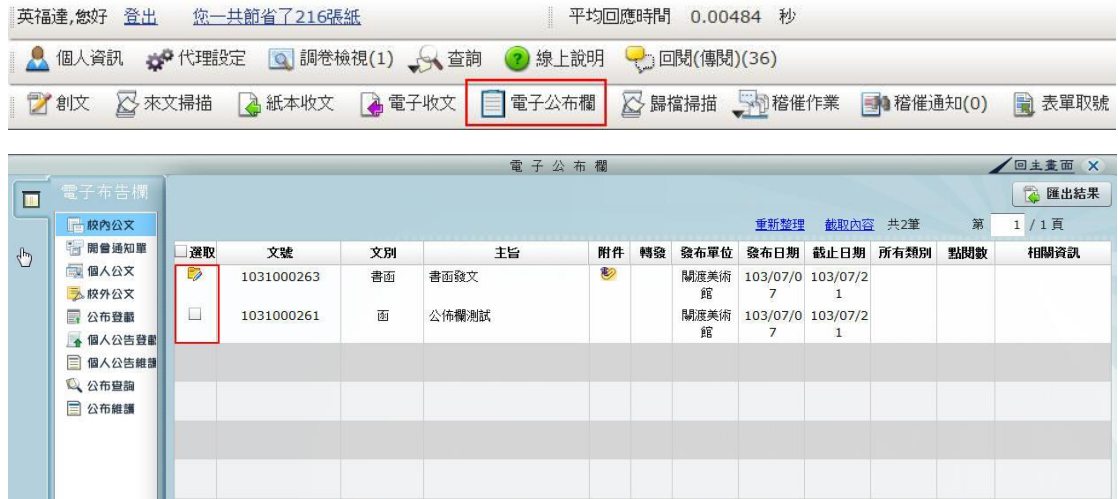

圖 1

## <span id="page-23-2"></span>第一項 校內公文

校內公文,為發文給各單位的公文,單位內的所有人皆可以透過此分類看到,惟 開會通知單除外。

操作步驟:

5. 點選【校內公文】。

6. 系統即會出現目前發給校內公文的公文。

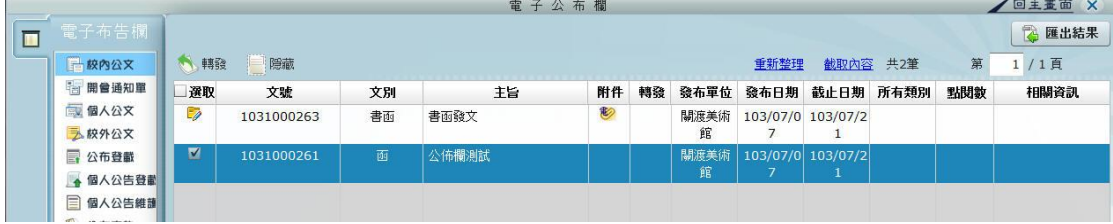

7. 點擊文號左鍵二下,即可開啟公文內容。

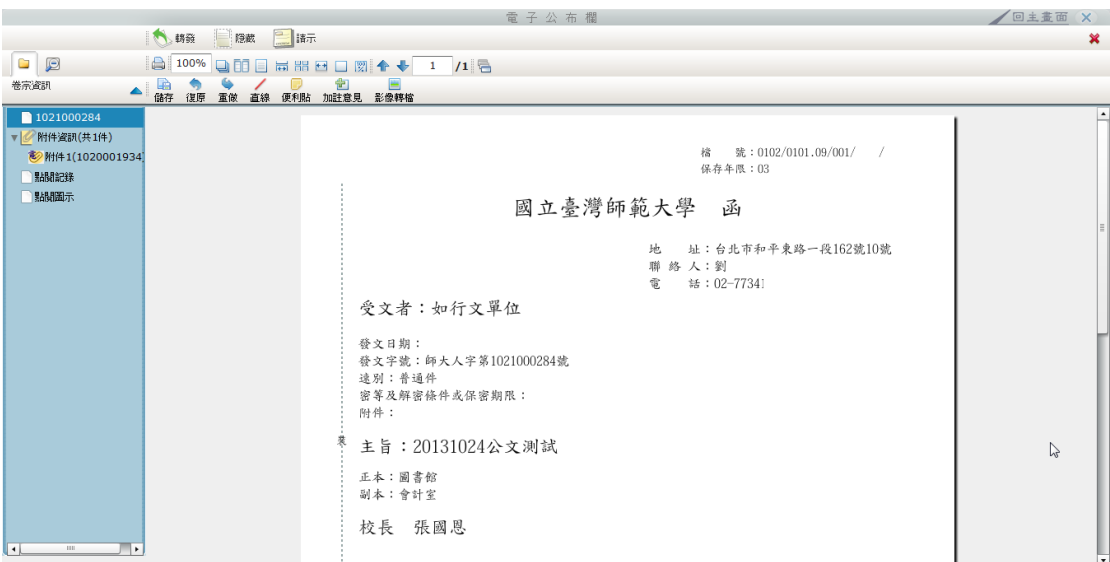

8. 公告欄開啟公文,可使用螢光筆、加註意見與便利貼功能。

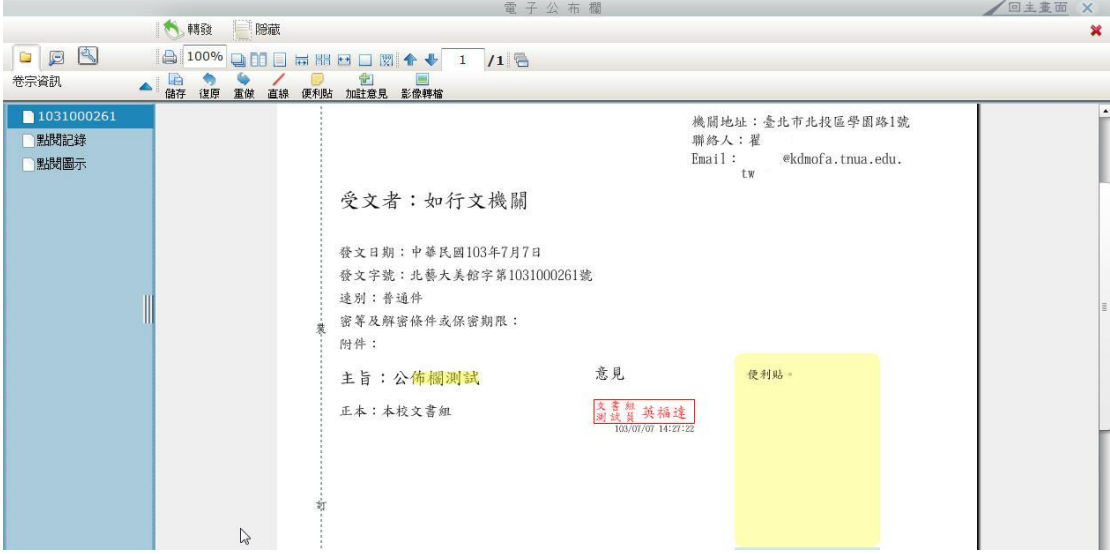

### <span id="page-25-0"></span>第二項 開會通知單

開會通知單,不論是發給單位或是個人的開會通知,都會在此類別中。

操作步驟:

1. 點選【開會通知單】。

2. 系統即會出現目前發給單位或發給個人的開會通知單。

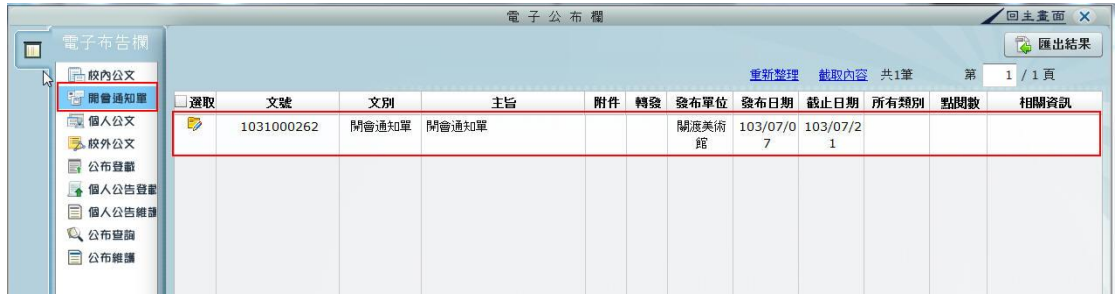

## <span id="page-25-1"></span>第三項 個人公文

個人公文為總發文給校內個人的公文,惟開會通知單除外。

## <span id="page-25-2"></span>第四項 校外公文

校外公文為外來週知、公告知公文,決行後由承辦人自行刊登。

### <span id="page-26-0"></span>第三節 電子公佈欄功能

#### <span id="page-26-1"></span>第一項轉發

點選【轉發】後,系統會帶入單位內組織,組織名稱前面有表示可以展開,展開 後面看到該單位內的所有承辦人,在此可各別轉發給單位承辦人,若無展開圖示 表示只轉發給單位。

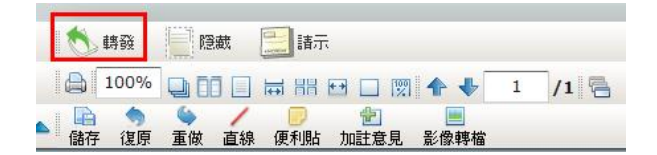

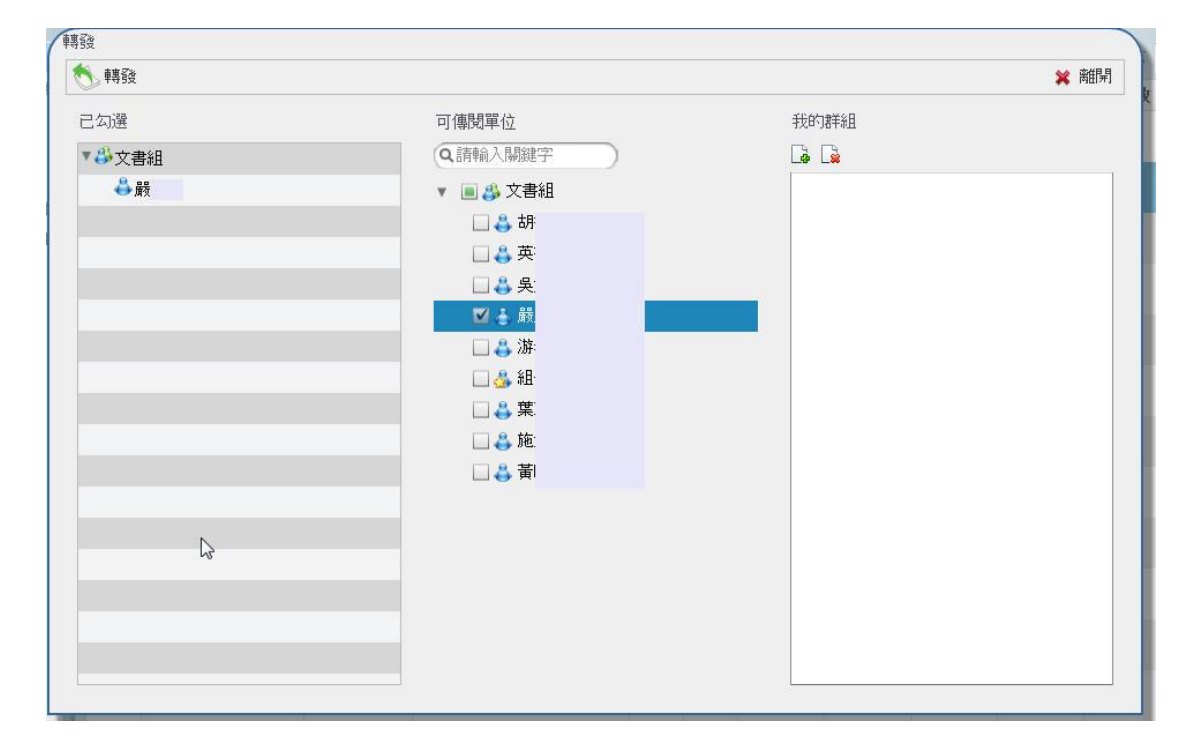

### <span id="page-26-2"></span>第二項 隱藏

選擇要隱藏的公文並將選取打勾,會出現隱藏鈕,執行隱藏後,該份公文將不顯 示於電子佈告欄中。如不小心隱藏要轉發的公文,則可以在公佈查詢中設定篩選 條件,查詢到不小心被隱藏的公文,於選取欄位打勾後執行取消隱藏,即可將隱 藏的公文回復到最新公告中。

み<br>終外公文 ■ 公布登載

● 個人公告登載

■ 個人公告維護 Q 公布查詢

■ 公布維護

○ 查詢 全部清除

發布日期 截止日期

 $\begin{array}{c|cc}\n103/07 & 103/07 \\
707 & 721 \\
103/07 & 103/07 \\
707 & 721\n\end{array}$ 

 $\begin{array}{c|c} 103/07 & 103/0 \\ \hline /07 & 721 \end{array}$ 

 $\color{red} \widetilde{\mathcal{R}}$   $\boxed{1/1\ \overline{\mathfrak{A}}}$ 

受文者

英福達

英福達

英福達

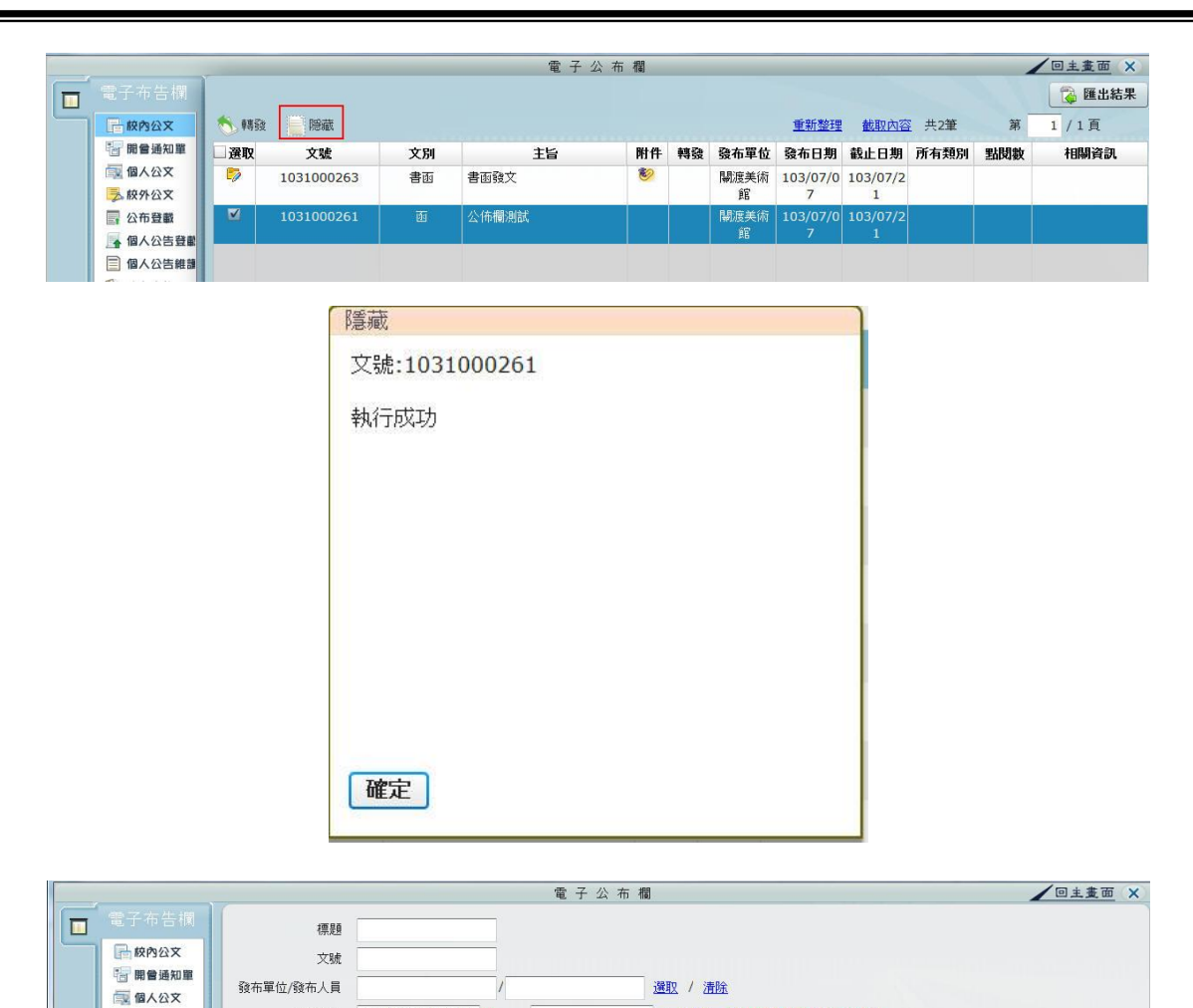

發布日期 民國103年07月07日 图 ~

分類

書函 書函發文

開會 開會通知單<br>通知<br>單

公佈欄測試

 $\overline{\mathbb{H}}$  ~

主旨

截止日期

文號

 $\frac{1}{2}$ 1031000263

1031000262

1031000261

第 匯出結果

取消隐藏

二達取

 $\Box$ 

 $\Box$ 

M

附件 轉發 執行時間 (轉)發布單 (轉)發布人 受文單位

103/07 関渡美術館

103/07 関渡美術館<br>/07

103/07 関渡美術館

 $/07$ 

重新整理 截取內容 共3筆

本校文書組

文書組

本校文書組

画撮

电

## <span id="page-28-0"></span>第四節 個人公告登載

承辦人可於系統上直接於系統上將已決行的公文登載至電子公佈欄上。 1. 點選【個人公告登載】。

2. 輸入已決行之公文文號後按下【載入】功能。

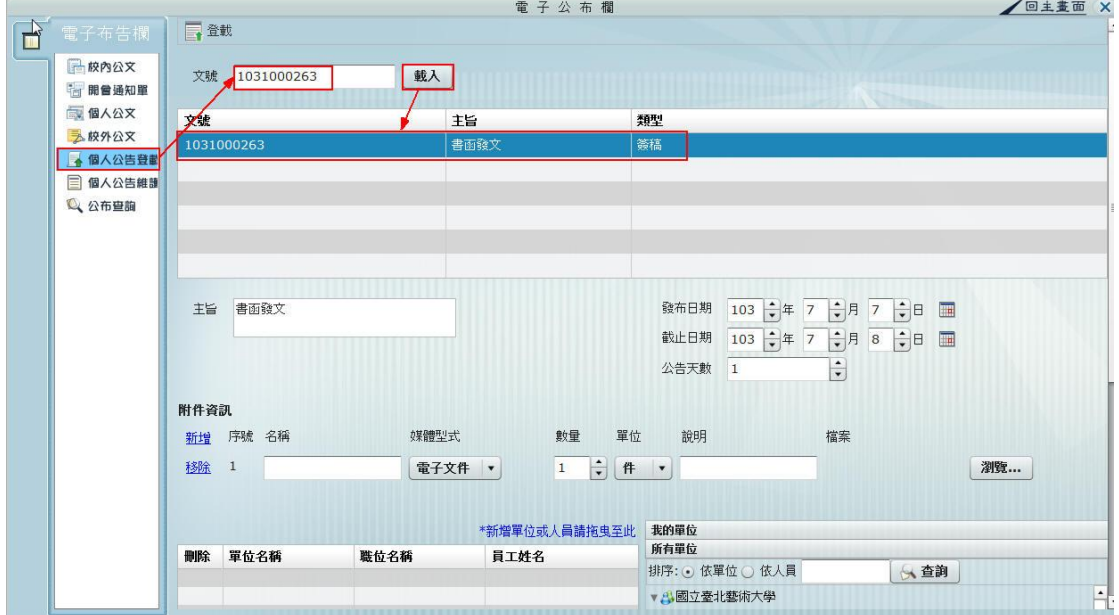

3. 點選載入後下方將帶入文號與主旨內容,點選後即可針對附件與公告受文者 作設定,設定完畢後按下上方的【登載】功能,即完成公告,公告的公文會 出現在【校外公文】的項目中。

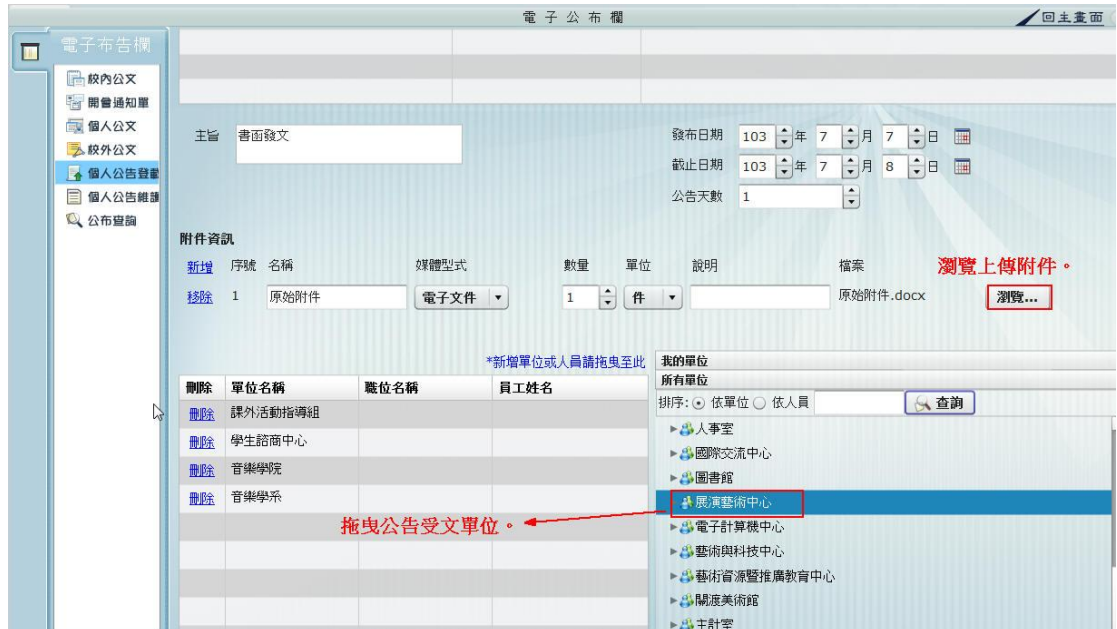

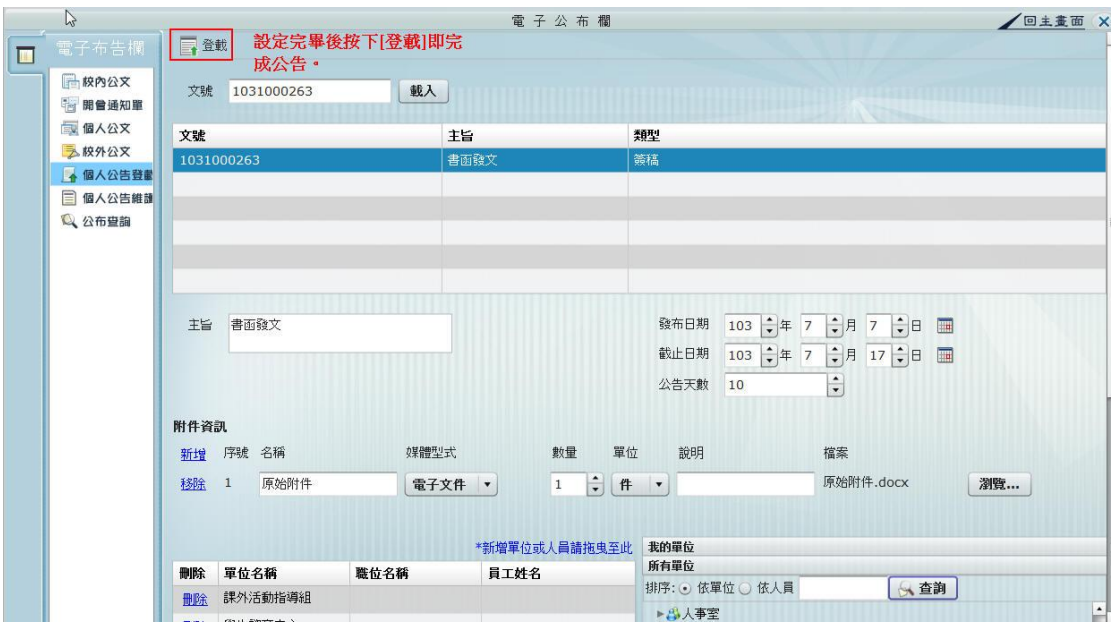

## <span id="page-30-0"></span>第五節 個人公告維護

承辦人可以把自己發布的公文選取, 執行下架、刪除或修改。

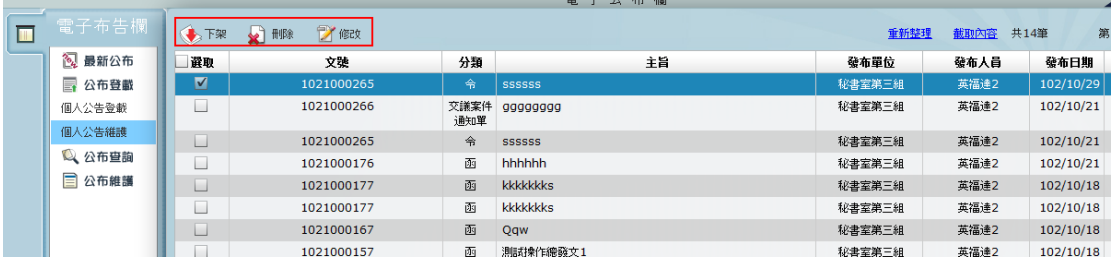

於個人公告維護中將帶入自己登載的公文,並可針對該份公文作【下架】、【刪 除】、【修改】等動作。

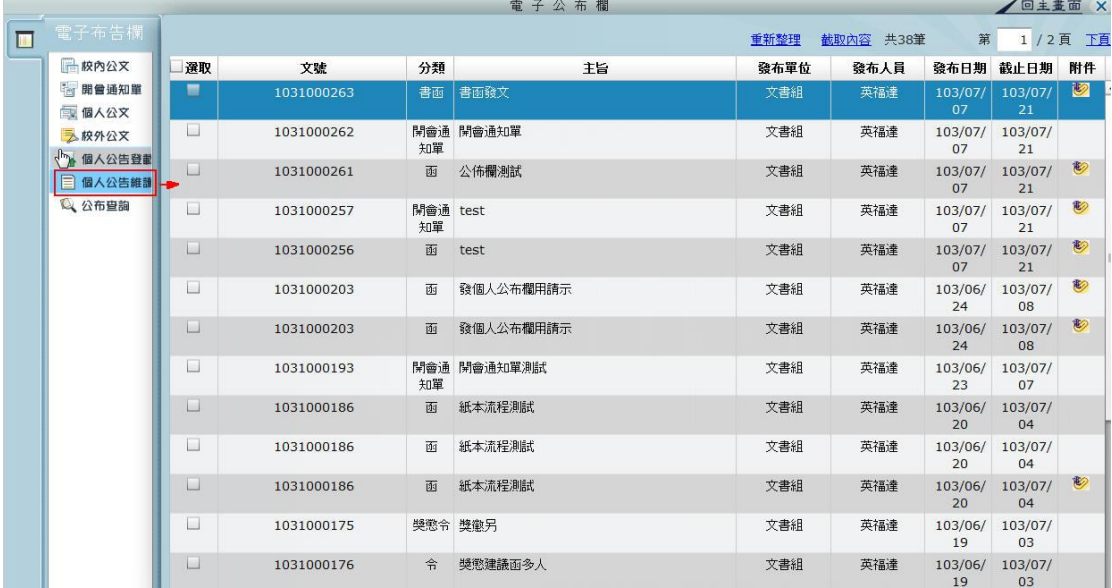

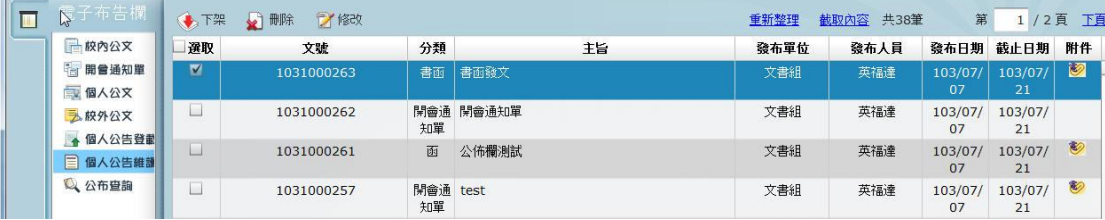

## <span id="page-31-0"></span>第六節 公布查詢

因公告均有一定的公告期限,公布日期一到系統即會自動下架處理,已下架公文 就要到【公布查詢】中搜尋。

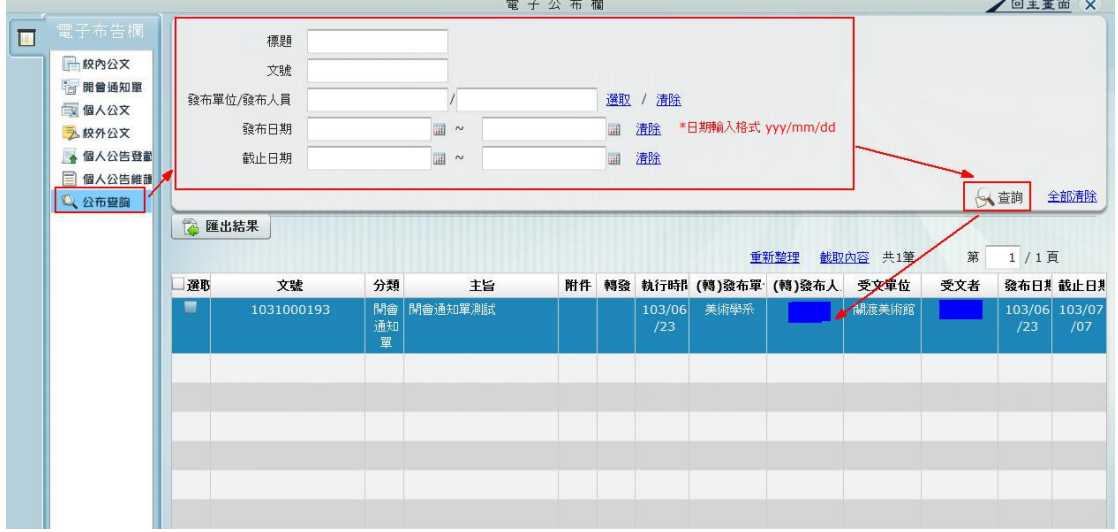